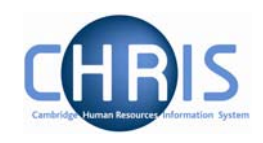

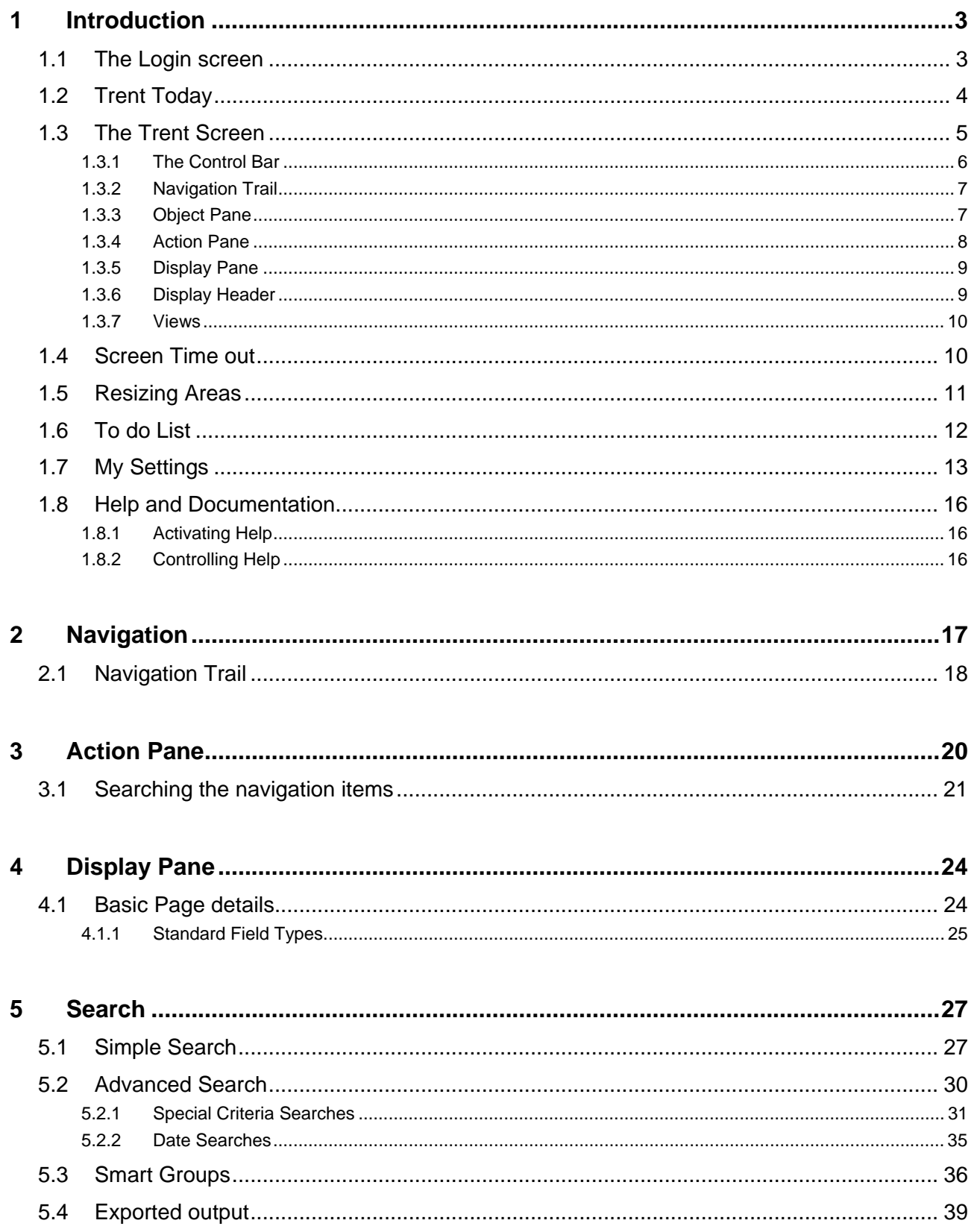

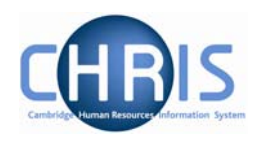

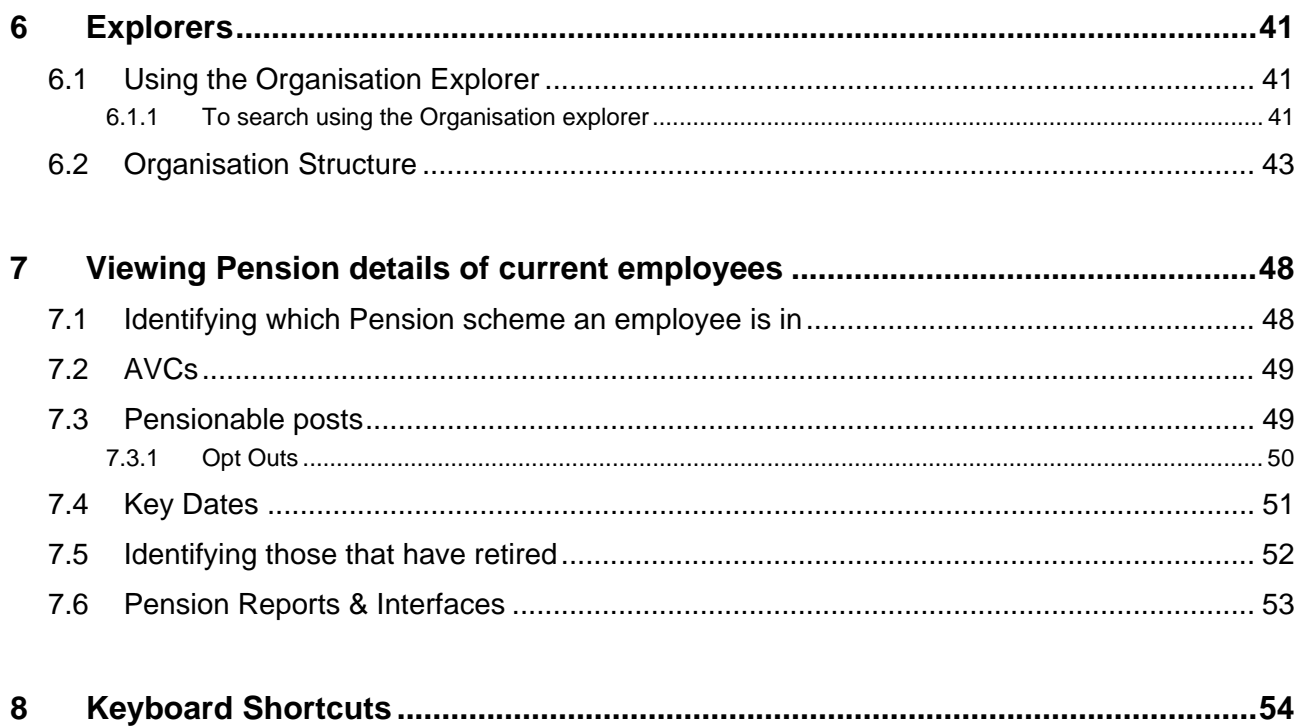

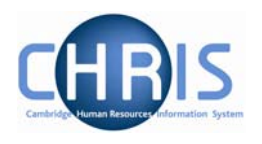

## <span id="page-2-0"></span>**1 Introduction**

The University of Cambridge has identified the need to replace its software systems in its Human Resources (SECQUS) and Payroll functions. The project to bring about this change is called **C**ambridge **H**uman **R**esources **I**nformation **S**ystem (CHRIS) and the new software system that will be introduced as a replacement is called Trent.

This guide provides information to help you learn about navigating your way through the Trent Human Resources Management and Payroll system.

## **1.1 The Login screen**

Locate the Trent icon on your desktop. When you click on the shortcut, the Raven Login screen will be displayed, as shown below. Enter your user name and password (this is case sensitive) and press Enter or click on the 'Submit' button.

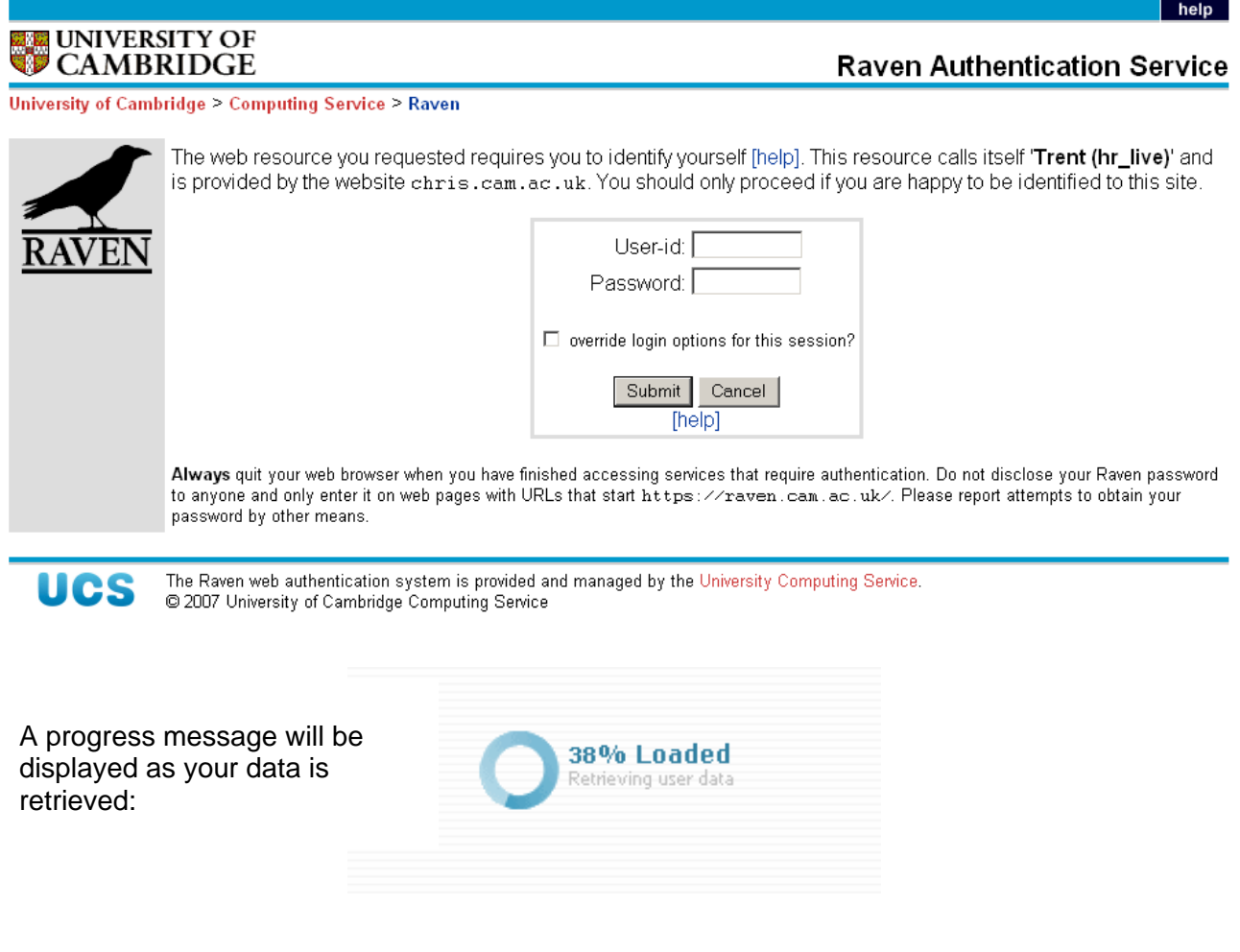

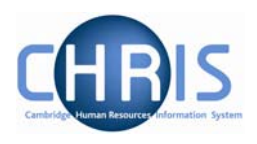

## <span id="page-3-0"></span>**1.2 Trent Today**

When you first logon to Trent or if you click the Home icon  $\Box$ , the Trent Today page will be displayed.

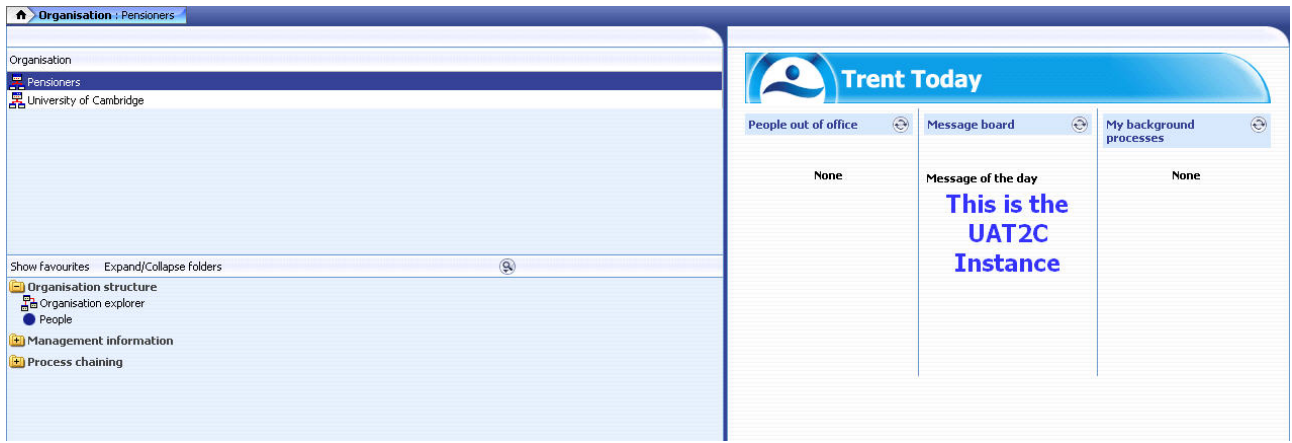

The Trent Today page will display the following information:

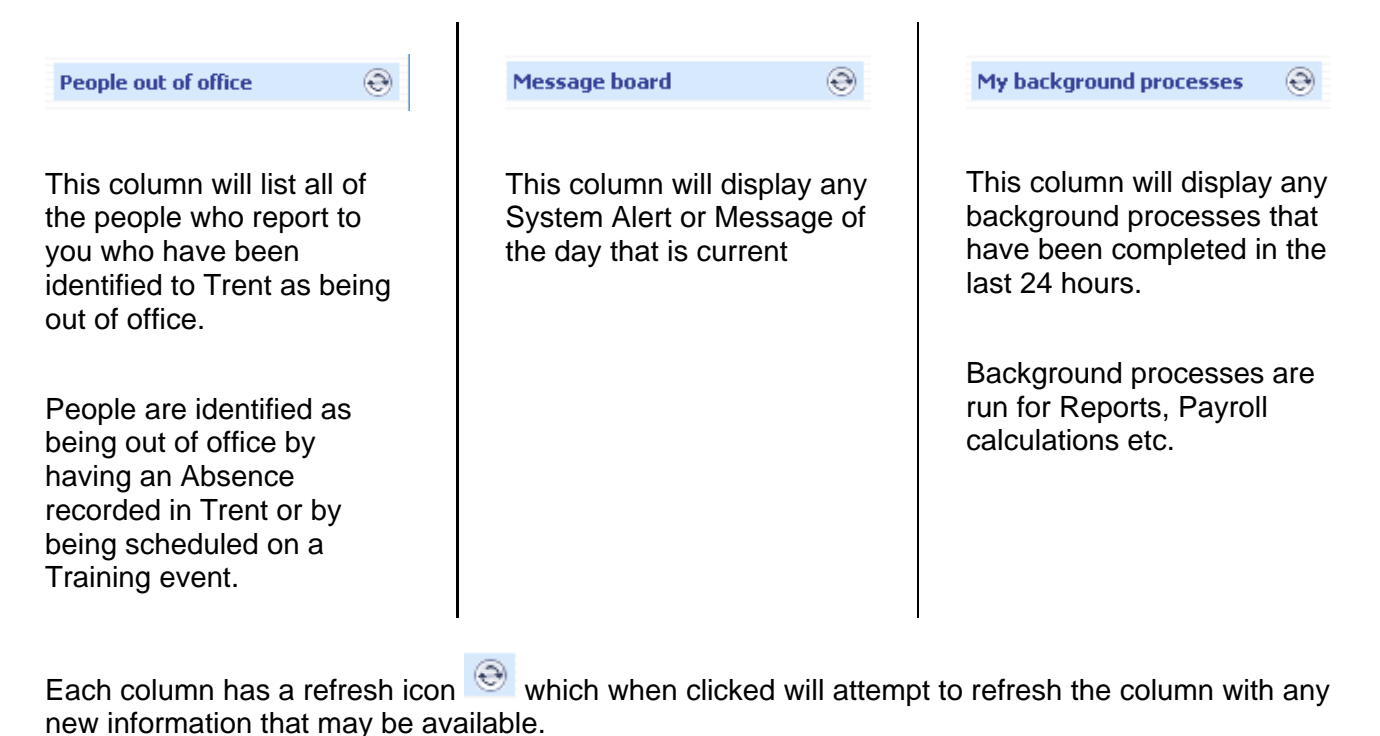

Copyright © 2007 University of Cambridge

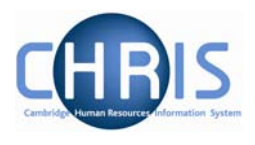

#### <span id="page-4-0"></span>**1.3 The Trent Screen**

The Trent screen is divided into several different areas. These are described in detail in the following pages.

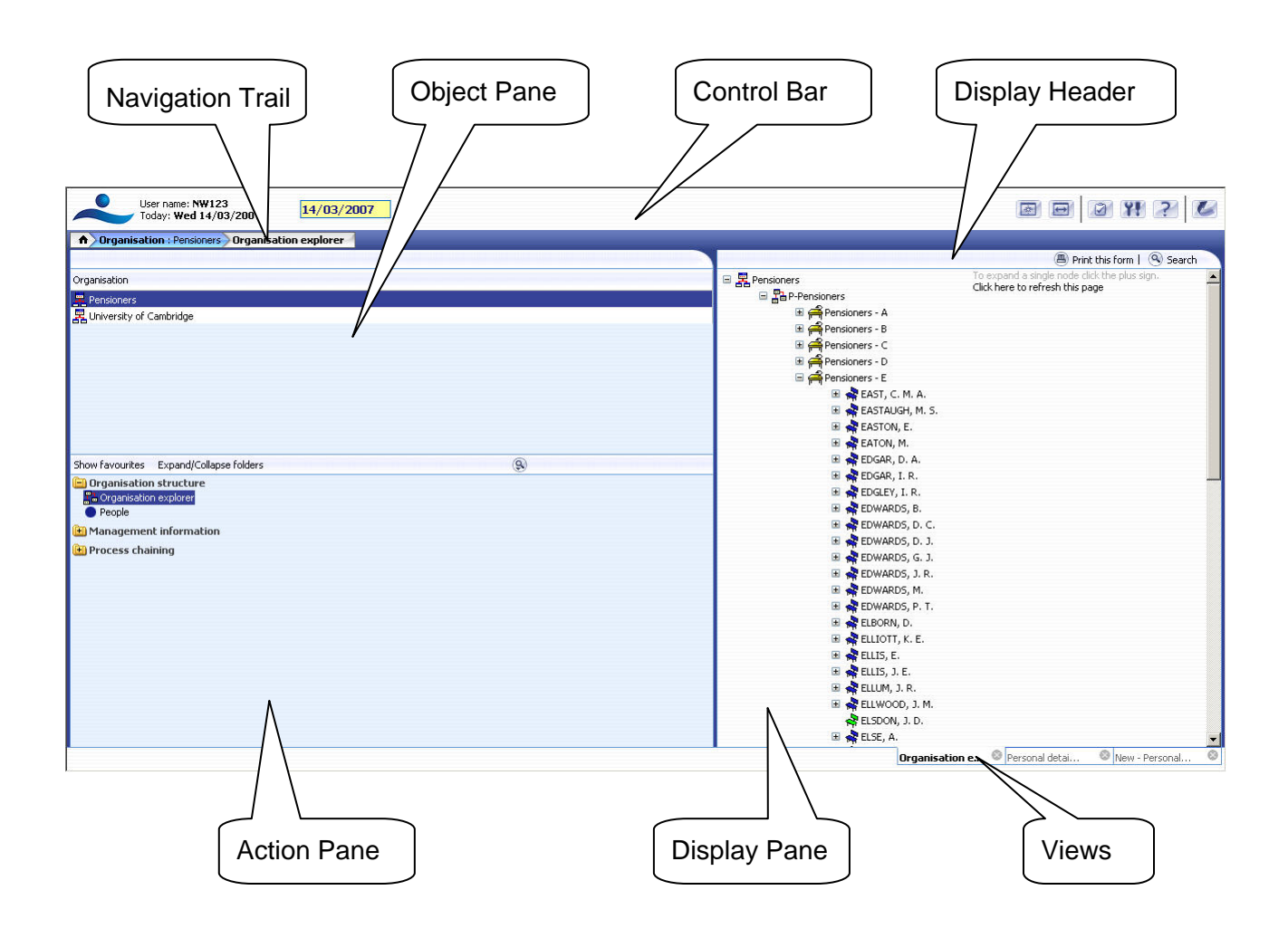

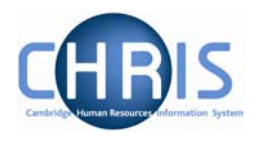

## <span id="page-5-0"></span>*1.3.1 The Control Bar*

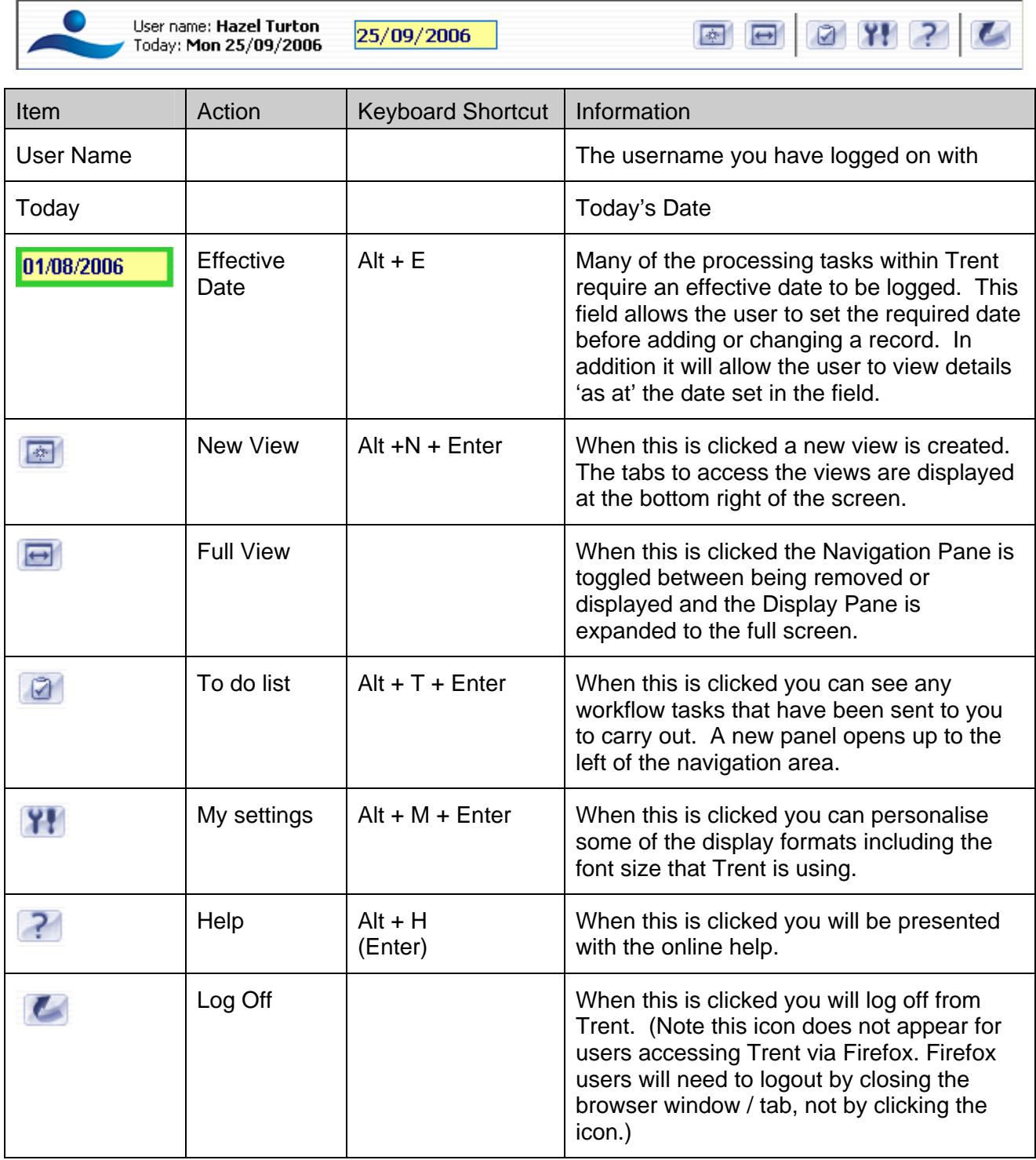

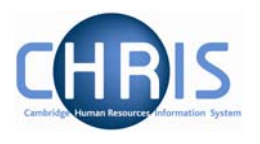

#### <span id="page-6-0"></span>*1.3.2 Navigation Trail*

**ft Organisation** : Pensioners

This bar shows how you navigated to the current location. Each new level creates a new entry in this list. As you make selections in the various panes, the navigation trail will update to indicate the selections you have made. The trail is made up of individual items, each item is split into a header (**bold text**) and contents (normal text).

**ft** Organisation : Pensioners

A Organisation : Pensioners People

**ft** Organisation : Pensioners People : ABBOTT, C

**A** Organisation : Pensioners People : ABBOTT, C Personal details

#### *1.3.3 Object Pane*

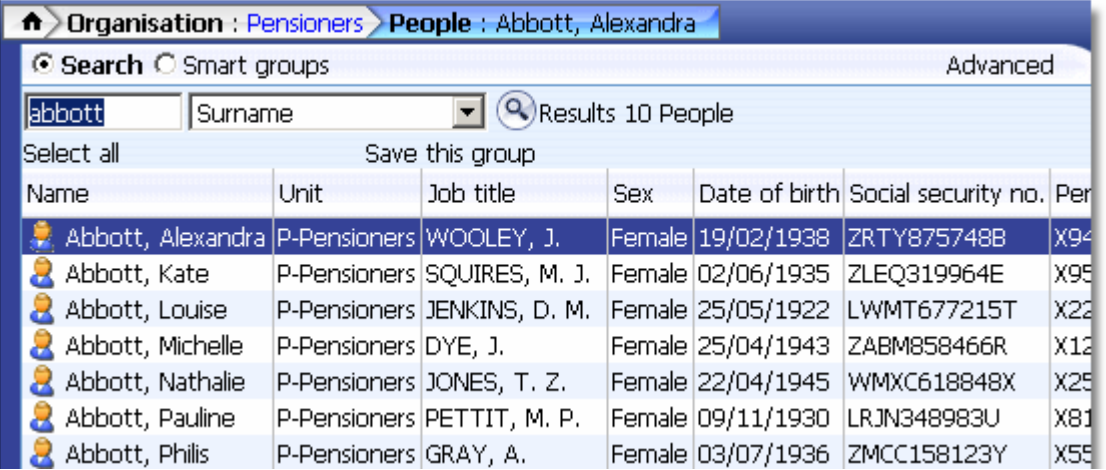

This area displays the objects upon which your actions will be performed. It is also used to hold search results. The actual content of the object pane will depend on previous selections you have made.

You can sort the displayed information of any table by clicking on the required heading.

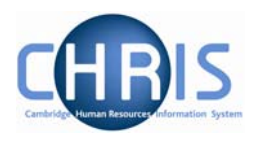

#### <span id="page-7-0"></span>*1.3.4 Action Pane*

This area shows you the navigation options that are available to you. These will vary depending upon the current object that is selected and the configuration of your user profile.

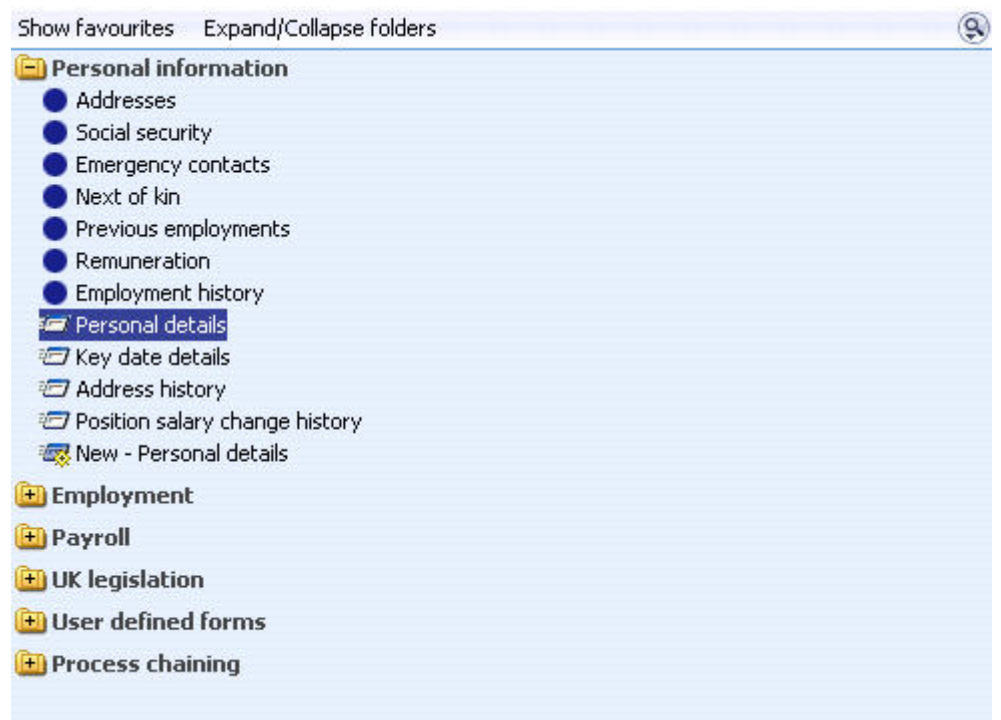

- Items that have a blue globe icon next to them indicate that you will be given further navigation options relating to this level when you click the item.
- Items that have a page icon next to them indicate that you will go straight to the relevant page when you click the item.
- Items that have a page with a yellow diamond icon next to them indicate that you will go to the relevant page and be able to enter new information when you click the item.
- **It is a let us that have a folder next to them indicate that a group of items and or pages have been** grouped together into a folder. The folder is opened when you click on the item, additional items are then displayed.

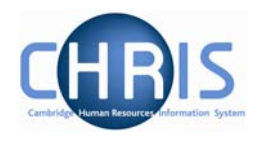

#### <span id="page-8-0"></span>*1.3.5 Display Pane*

 $\mathbf{r}$ 

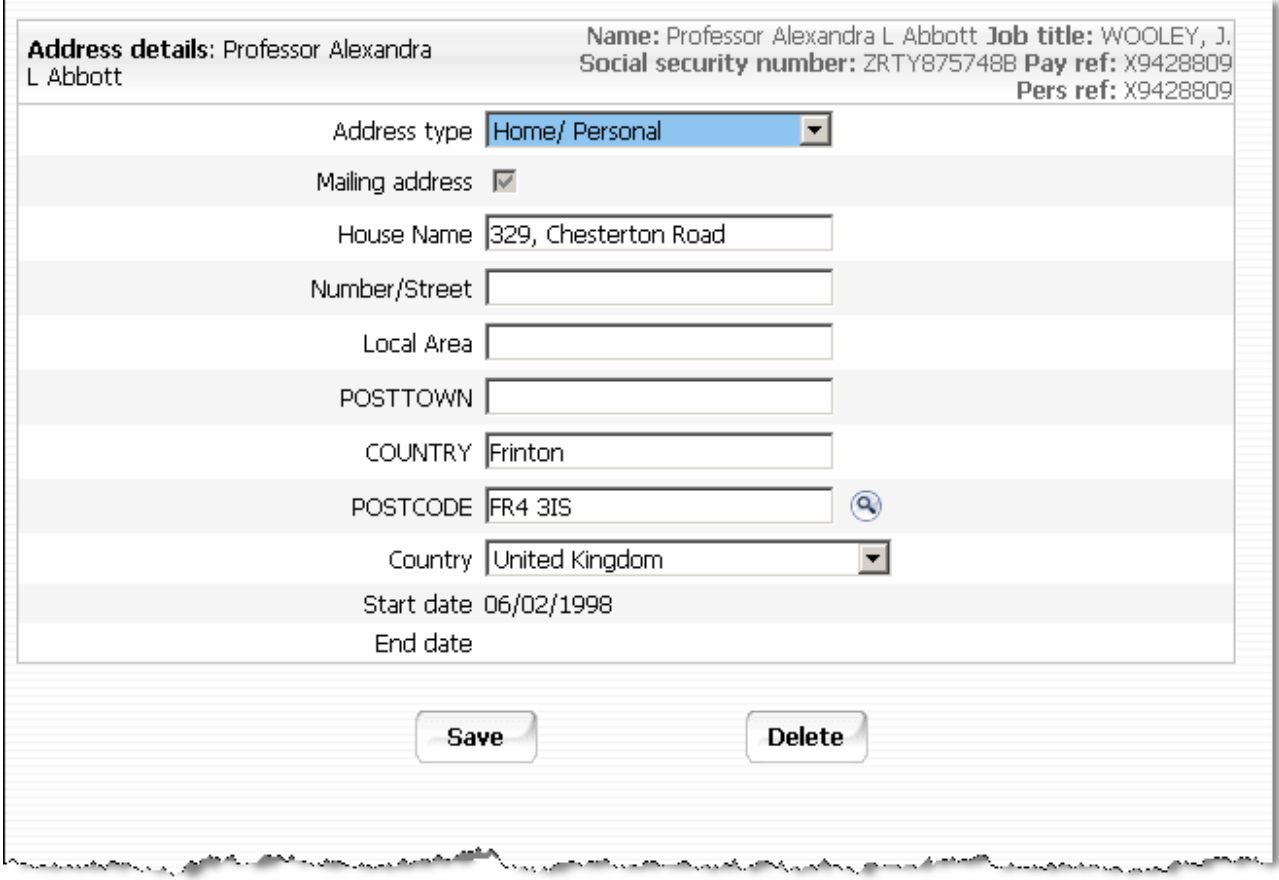

This area shows you the details for the selected task. This area will usually display a page where you can display amend or delete data.

#### *1.3.6 Display Header*

The contents of the display header will vary depending on the current contents of the display pane. The possible buttons are:

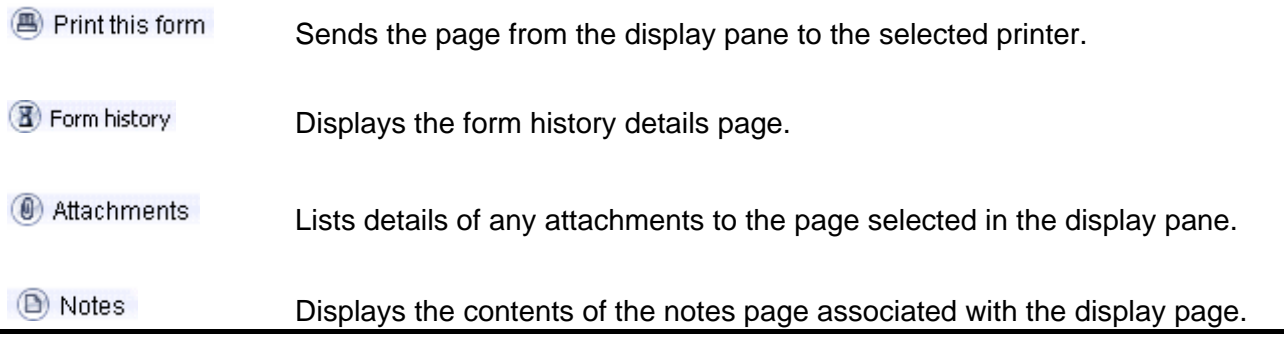

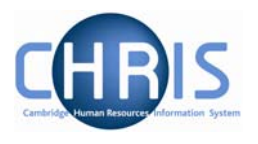

<span id="page-9-0"></span>ab UDFs Displays user defined fields associated with the display page.

These buttons appear coloured where information has been entered

#### *1.3.7 Views*

If you click the New View icon  $\blacksquare$  Trent will create a view for the task you have performed. A view is made up of the navigation trail, object pane and display pane as they were at the time you clicked the new view icon in the control pane.

The tabs to access the views are shown at the bottom right of the Display Pane.You can create up to 6 views.

This feature will help you perform repetitive tasks that use several action pages or to hold parallel information that you may need to refer to.

Click  $\bullet$  to the right of the tab to close the view.

#### **1.4 Screen Time out**

If there is a period of 20 minutes inactivity whilst using Trent then when you next attempt to access data the following message will be displayed.

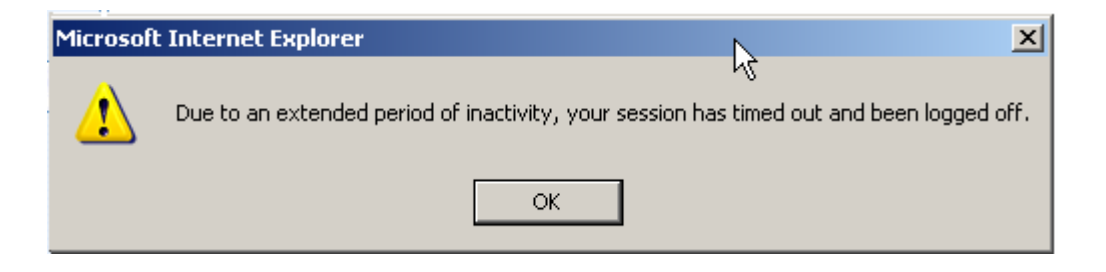

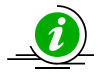

Please note that any unsaved data will be lost.

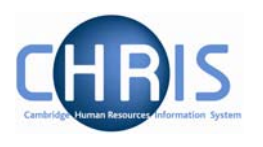

## <span id="page-10-0"></span>**1.5 Resizing Areas**

You can resize the areas of Trent by moving the cursor to a dividing edge and letting the cursor change into a double arrow. Hold the cursor down and adjust accordingly.

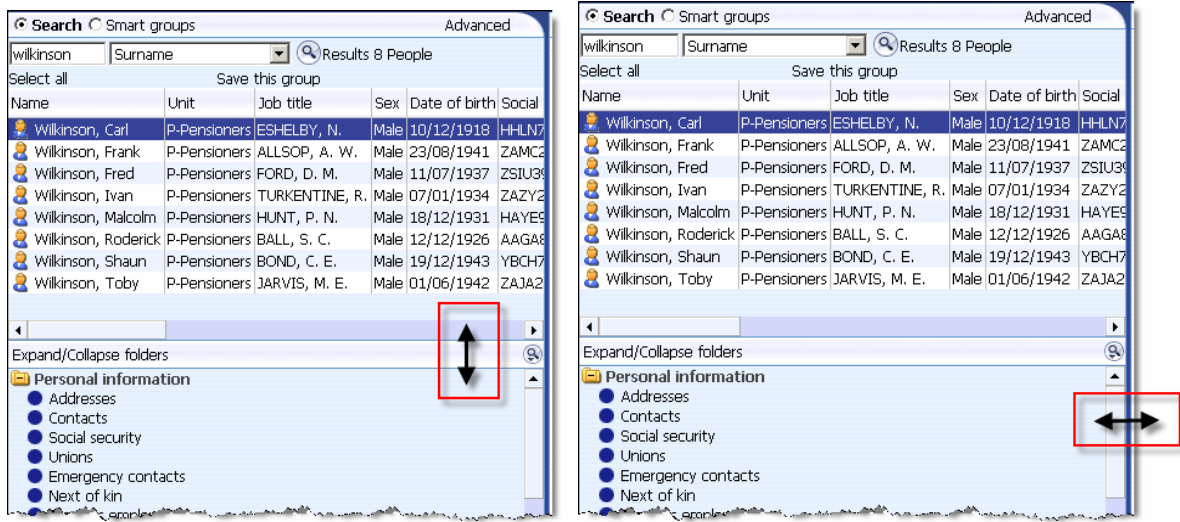

Vertical adjustments will show this cursor:  $\begin{array}{ccc} \updownarrow \end{array}$ 

Horizontal adjustments will show this cursor:  $\longleftrightarrow$ 

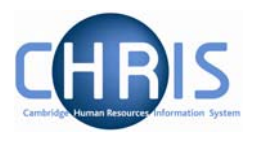

## <span id="page-11-0"></span>**1.6 To do List**

The To do List is displayed when you click on the icon or press Alt + T followed by enter.

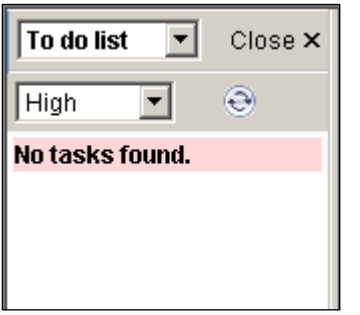

Currently you will be informed that no tasks are found.

We will be making greater use of this function later in the project.

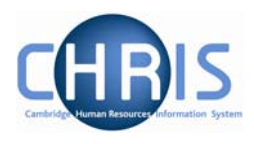

## <span id="page-12-0"></span>**1.7 My Settings**

You may set some of the Trent defaults that you prefer to use by selecting this button **TH** or pressing Alt + M followed by Enter.

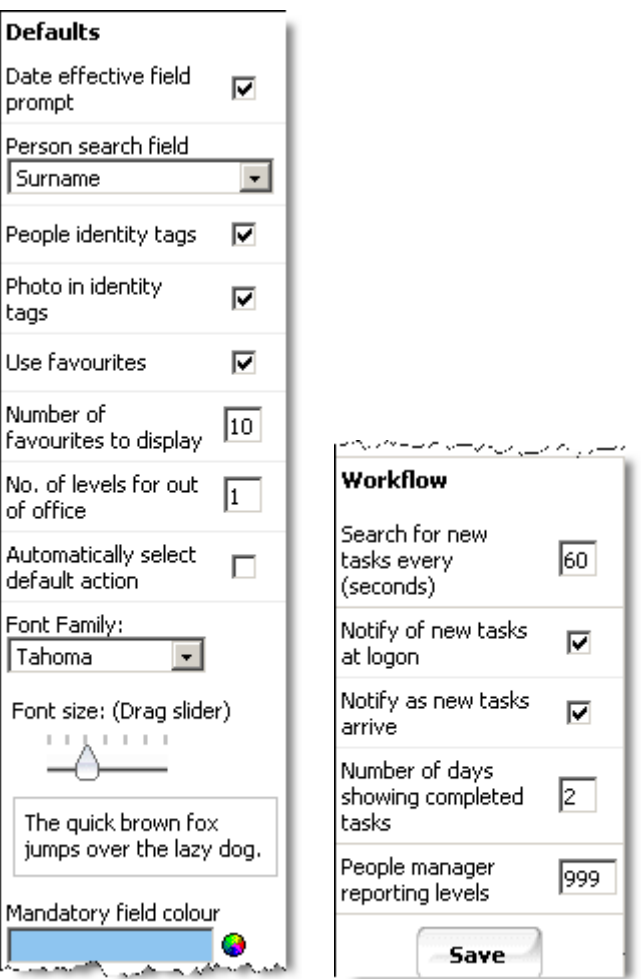

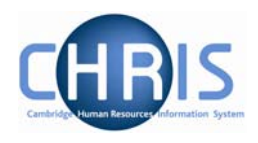

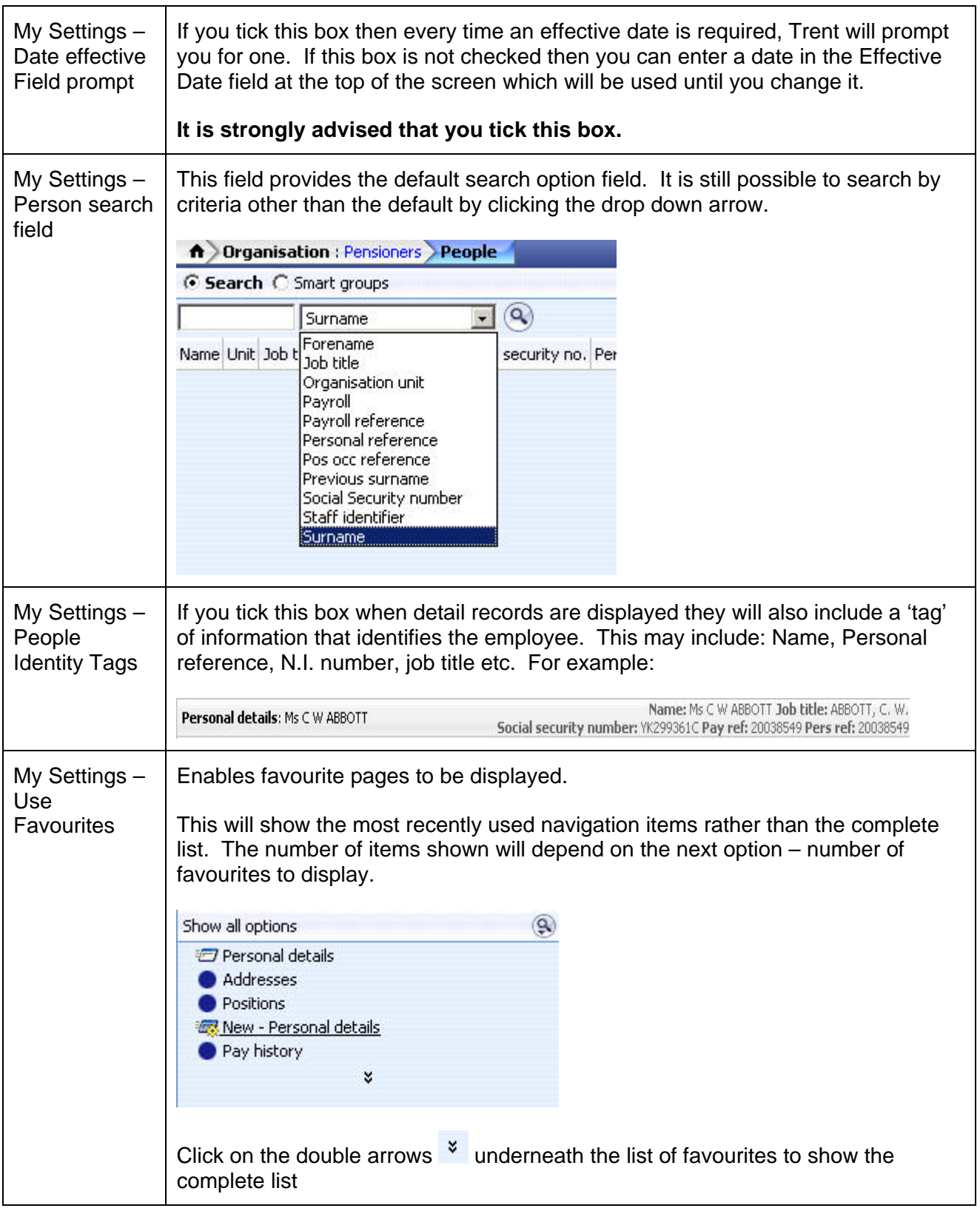

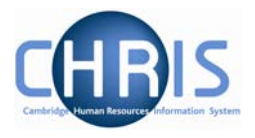

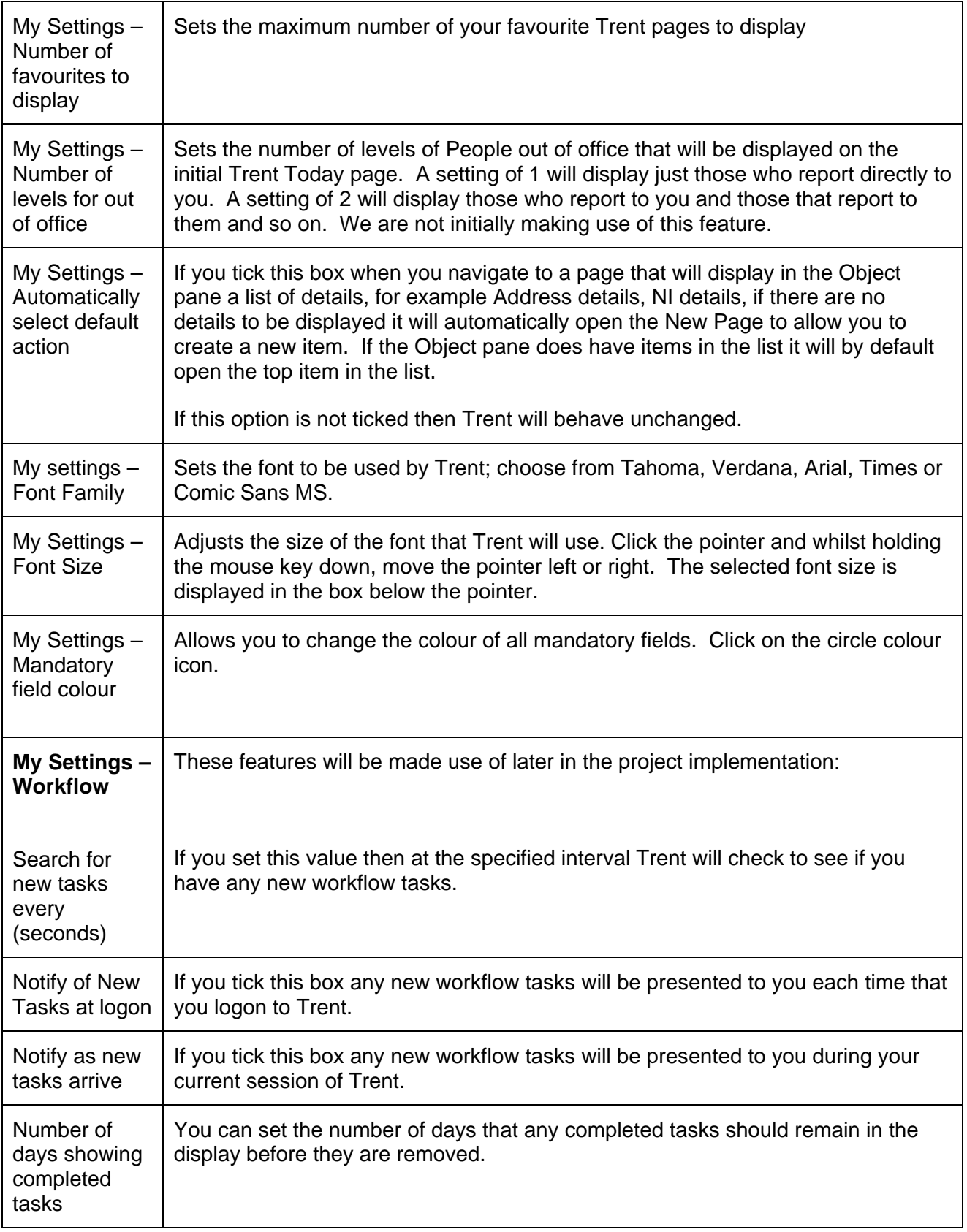

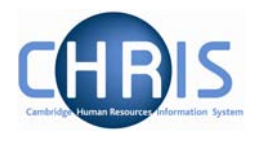

#### <span id="page-15-0"></span>**1.8 Help and Documentation**

#### *1.8.1 Activating Help*

On-line help is provided within Trent. To access help click the help button **Pulle on the Trent** control bar. Trent Help cannot be accessed by pressing the F1 key as this will initiate the on-line help for the Internet Explorer Browser.

When you click the Help button the width of the Trent screen will be reduced from the right and the Trent on-line help will be started in a separate window next to the Trent application. If required you can resize or reposition either the Trent screen or the Help screen as required. When you close the on-line help, the Trent screen will resize itself back to its original settings.

#### *1.8.2 Controlling Help*

The following buttons are available on the help toolbar.

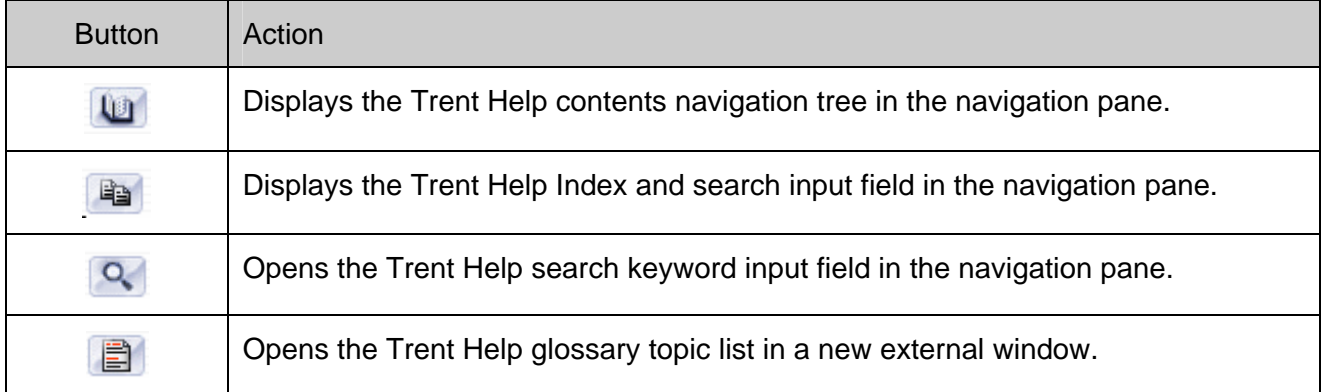

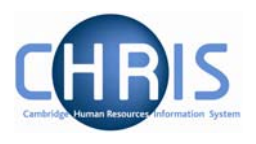

# <span id="page-16-0"></span>**2 Navigation**

n Organisation : Pensioners

The navigation trail shows you where you are in the Trent Navigation. Each new level creates a new entry in this list.

**ft** Organisation : Pensioners A Organisation : Pensioners People **ft** Organisation : Pensioners People : ABBOTT, C A Organisation : Pensioners People : ABBOTT, C Personal details

This trail shows the way in which information has been grouped and allows you to move between these groupings.

Each entry is also a link, which enables fast access back up the hierarchy.

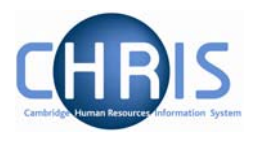

## <span id="page-17-0"></span>**2.1 Navigation Trail**

**fr Organisation**: Pensioners **People**: Abbott, Alexandra **Personal details** 

The items shown on the navigation trail in black and bold are the navigation items that you have selected (Organisation, People, Personal details). The items in blue show the current selection within the navigation item (Pensioners, ABBOTT, Alexandra). You can click on any of the items shown in the list to revert back to that point and then to select another action or object as necessary. You can also use the left and right arrow keys on your keyboard to locate an item in the navigation trail. The selected item will appear with a blue background. If you click on **People** (or any of the items in bold black) on the navigation bar, the display will revert back to your original selection or search results (the items to the right of People will be removed) and you can then select another employee and an action to perform against the employee:

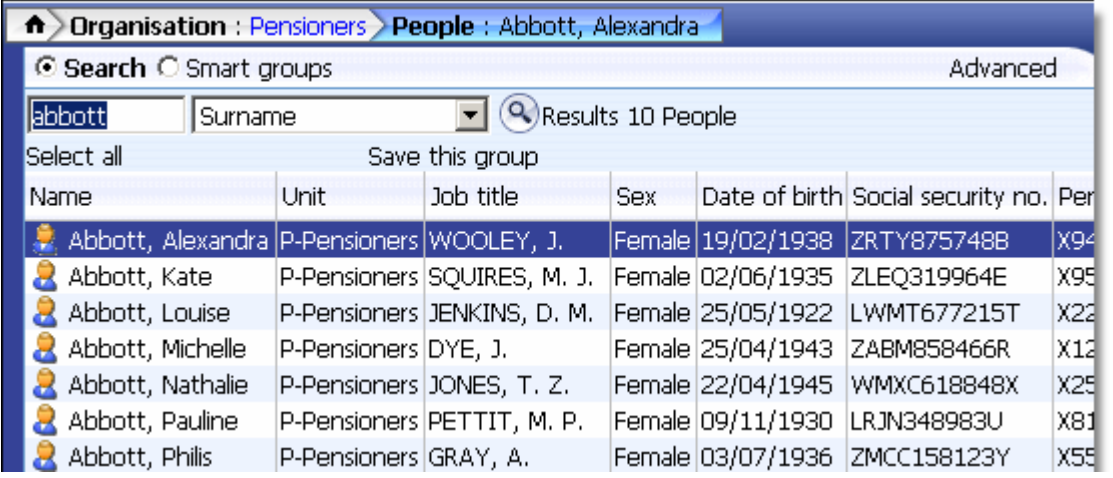

Alternatively you can right click, on any of the blue items in the list. This will show you the list of the current selection made within the navigation item. For example if you right click on the pensioner's name, ABBOTT, Alexandra, you will be shown a list of all the other people from your initial search. You can then select another employee from the list and continue processing. In this example you could click on ABBOTT, Kate the next person in the list and view his/her details.

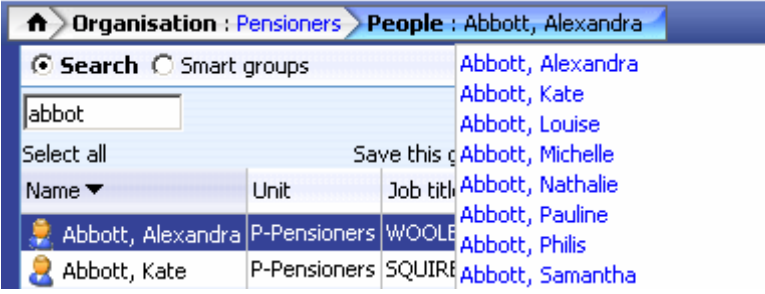

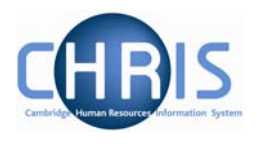

If you right click on any of the black and bold items in the navigation trail for example, **Personal Details**, you will see a list of other functions you could perform against the selected employee. The actual functions available to you are determined by your user profile.

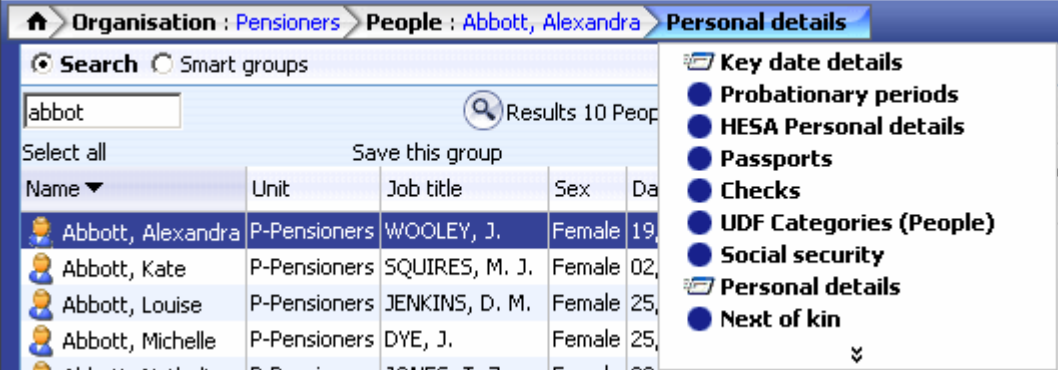

If you click on Next of Kin for example, Trent will then display the Next of Kin folder enabling you to view existing details.

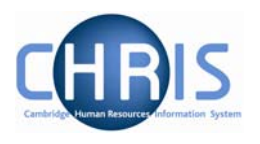

# <span id="page-19-0"></span>**3 Action Pane**

The action pane is used to select an action to be carried out on an object previously selected in the object pane. The available navigation items will vary, dependent on your previous selections.

If you have enabled Favourites (selected in My Settings) then the top items in the list will also reflect your previous choices. Previously selected items will appear at the top of the list. To access items which you have not recently used you may have to click  $\frac{1}{x}$  at the bottom of the list to reveal all of the available items.

The type of action is illustrated by the icon to the left of the item label as shown below.

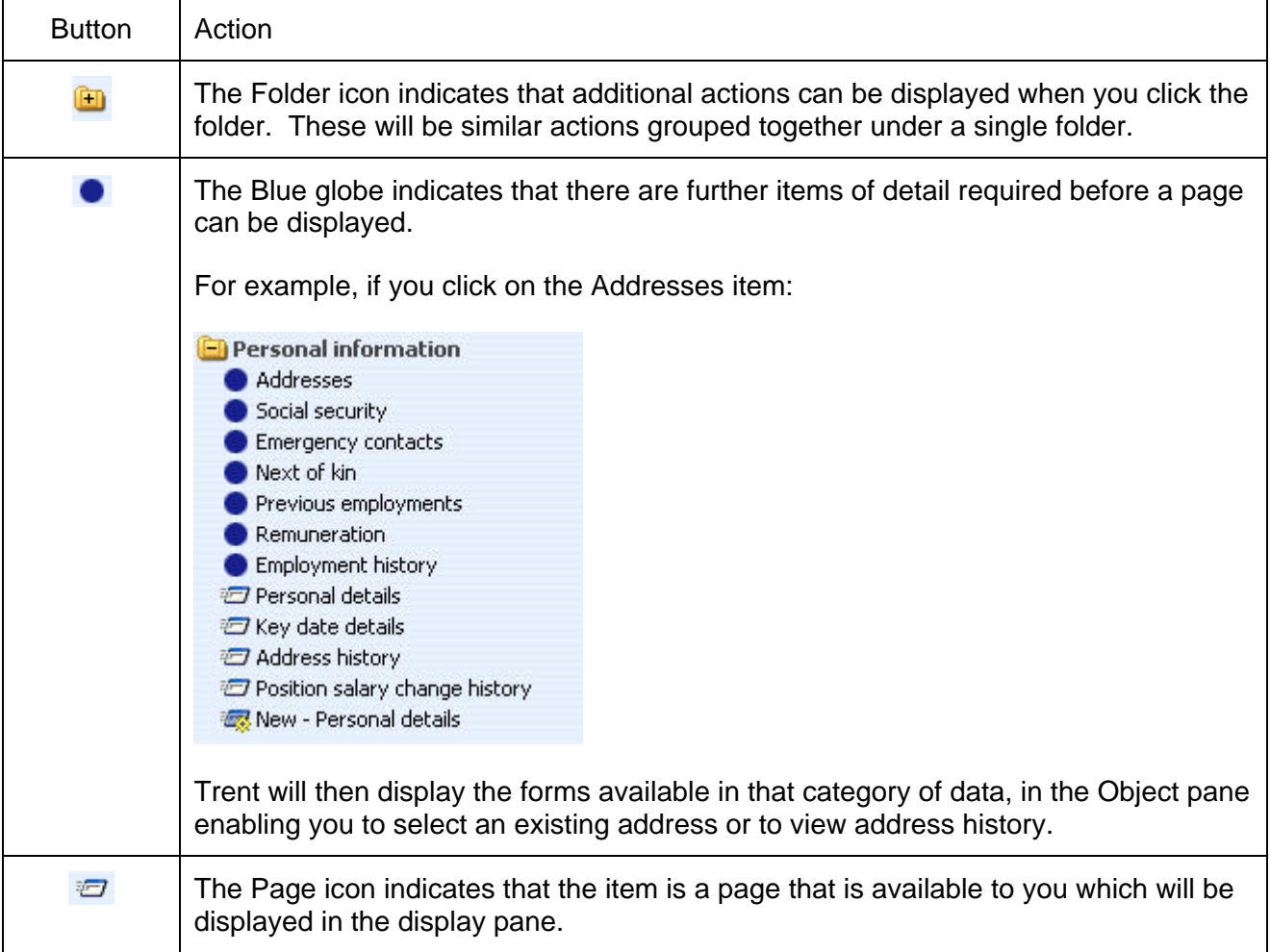

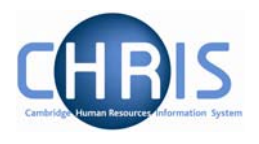

#### <span id="page-20-0"></span>**3.1 Searching the navigation items**

To help you locate the required menu option or form within the Action Pane there is a search facility. This is enabled by clicking the search icon in the Action Pane Header

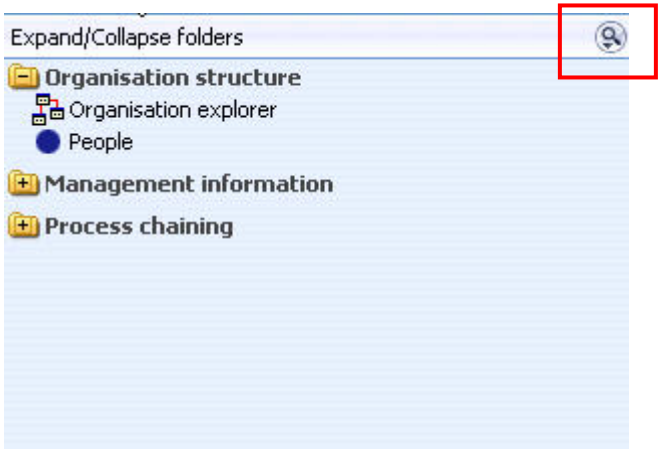

Enter the action you require (in this example work permits) and click the search icon or press enter

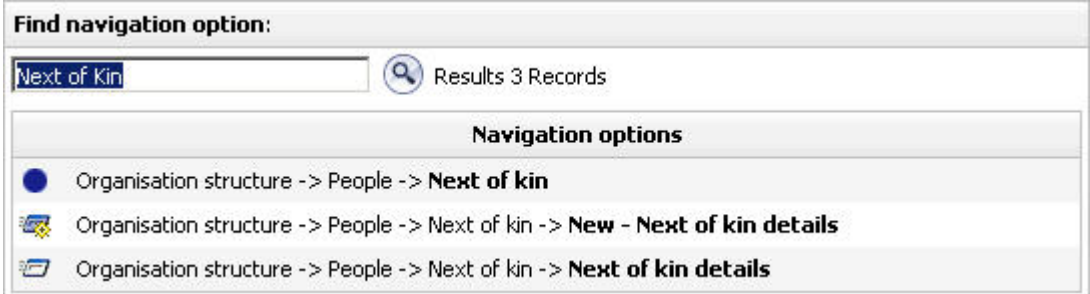

Click on the navigation route you wish to follow

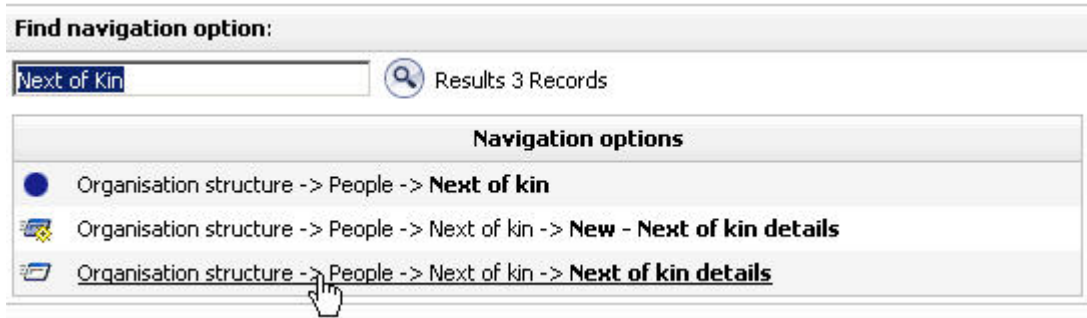

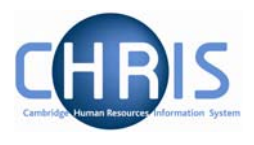

Trent will then automatically lead you through the steps to locate this item by highlighting each selection you need to make with a red ring

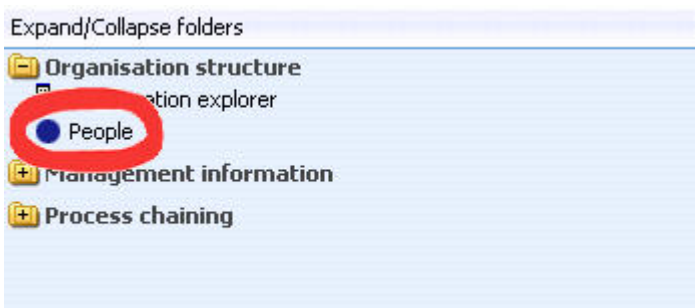

Click on the red ringed menu option and Trent will guide you to the next step

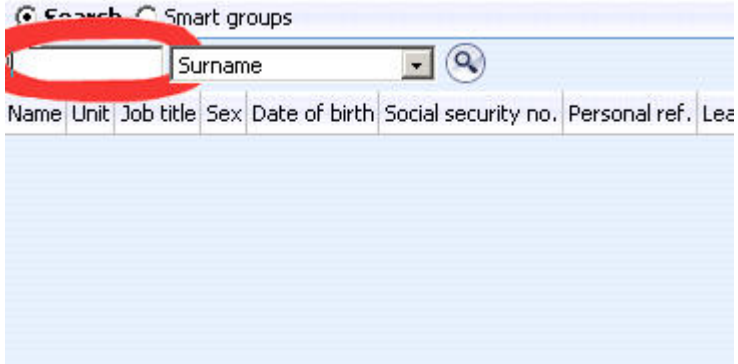

Complete the next step (in this example entering a surname)

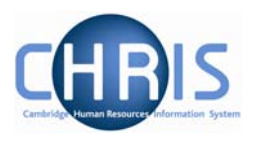

Trent will navigate to the next step, again red ringing the item in order for you to locate and select it

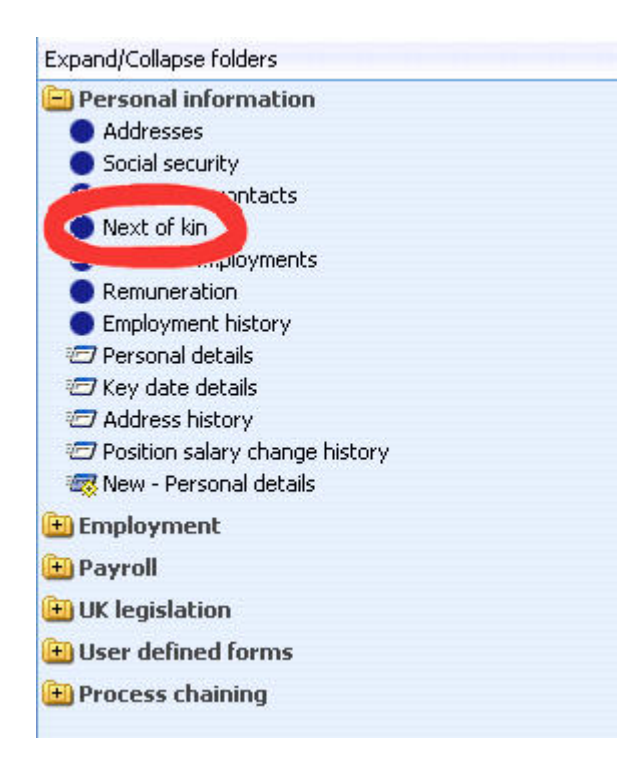

Navigating through the menus can also be made a simplified process by making use of 'Screen Chaining'. This is a process that allows a user to progress through a pre-defined sequence of menus and pages to input data – for example personal details, address details, social security details for a new starter. Process chains are a new facility and make use of workflow functionality which will be utilised at a later phase of the CHRIS project.

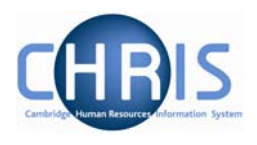

# <span id="page-23-0"></span>**4 Display Pane**

The Display pane is where you will see most of the displayed results and perform changes to the data.

## **4.1 Basic Page details**

The Personal Details page, shown below, shows some of the features available.

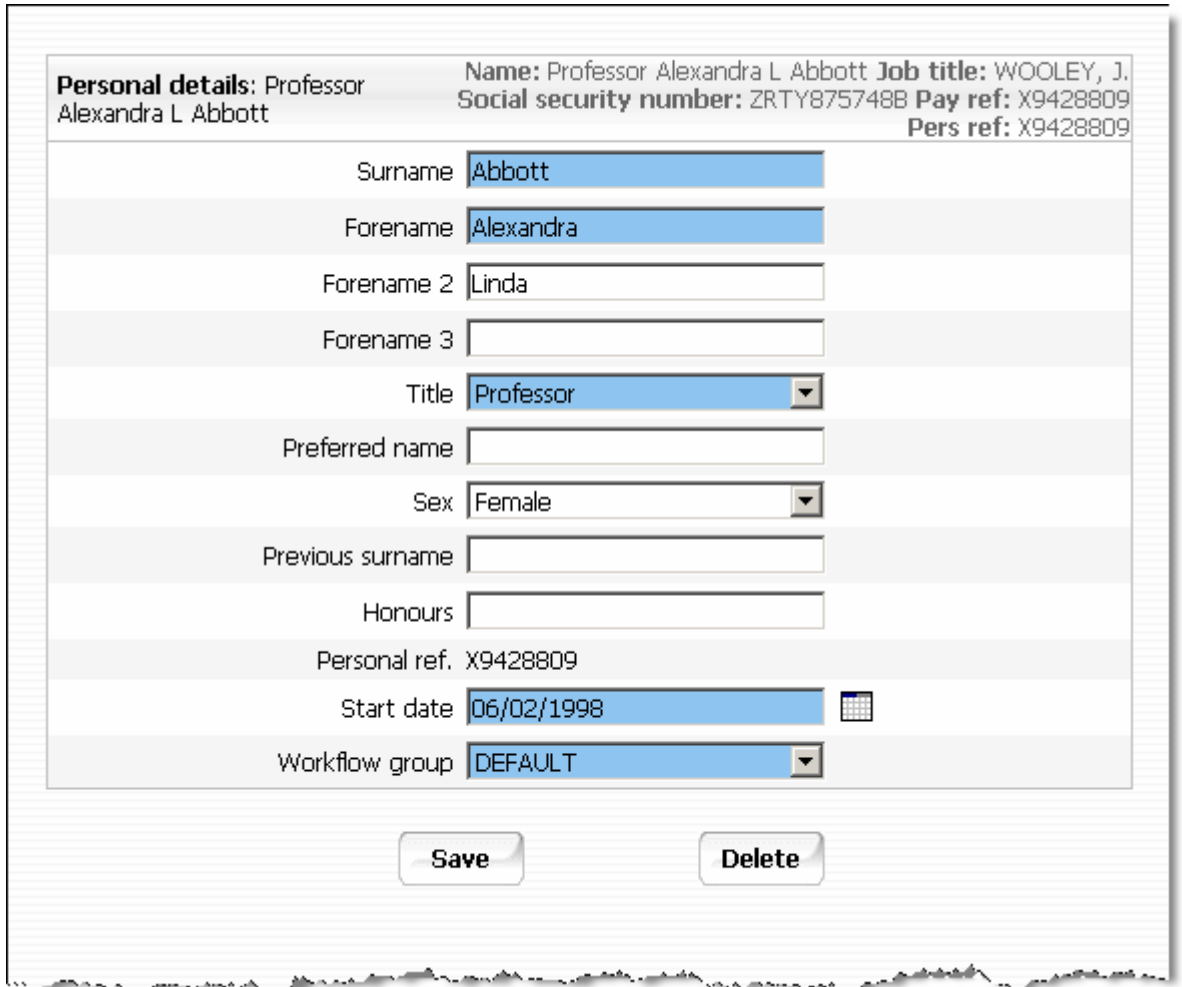

The display pane is used to display the results of your selections. Depending on your selections and your security profile you may also be able to update the displayed information.

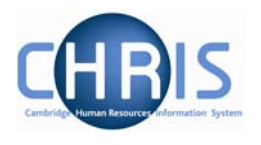

#### <span id="page-24-0"></span>*4.1.1 Standard Field Types*

There are a number of different types of field used to display data throughout Trent:

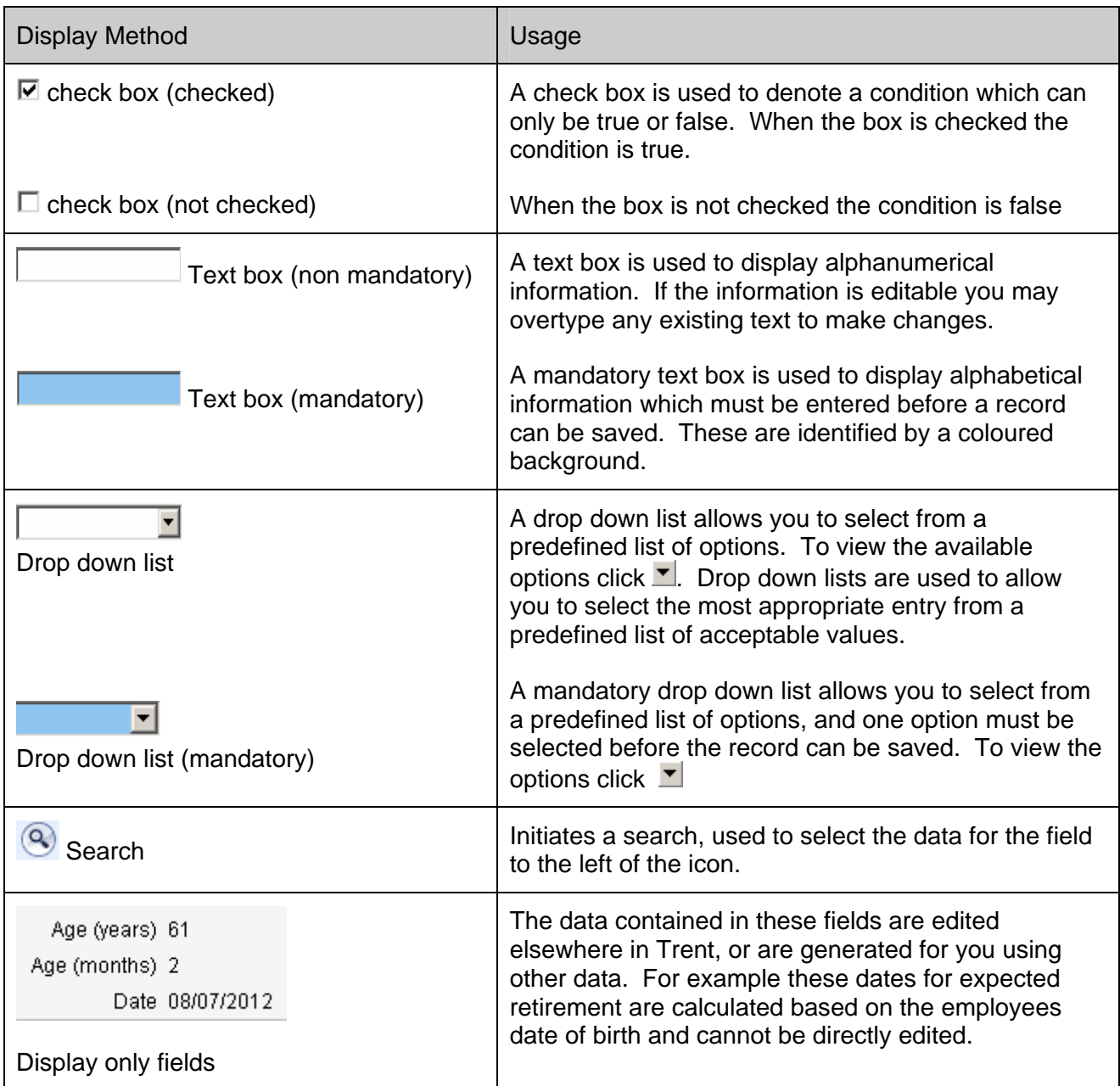

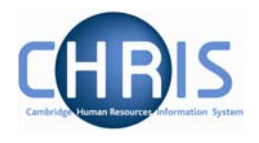

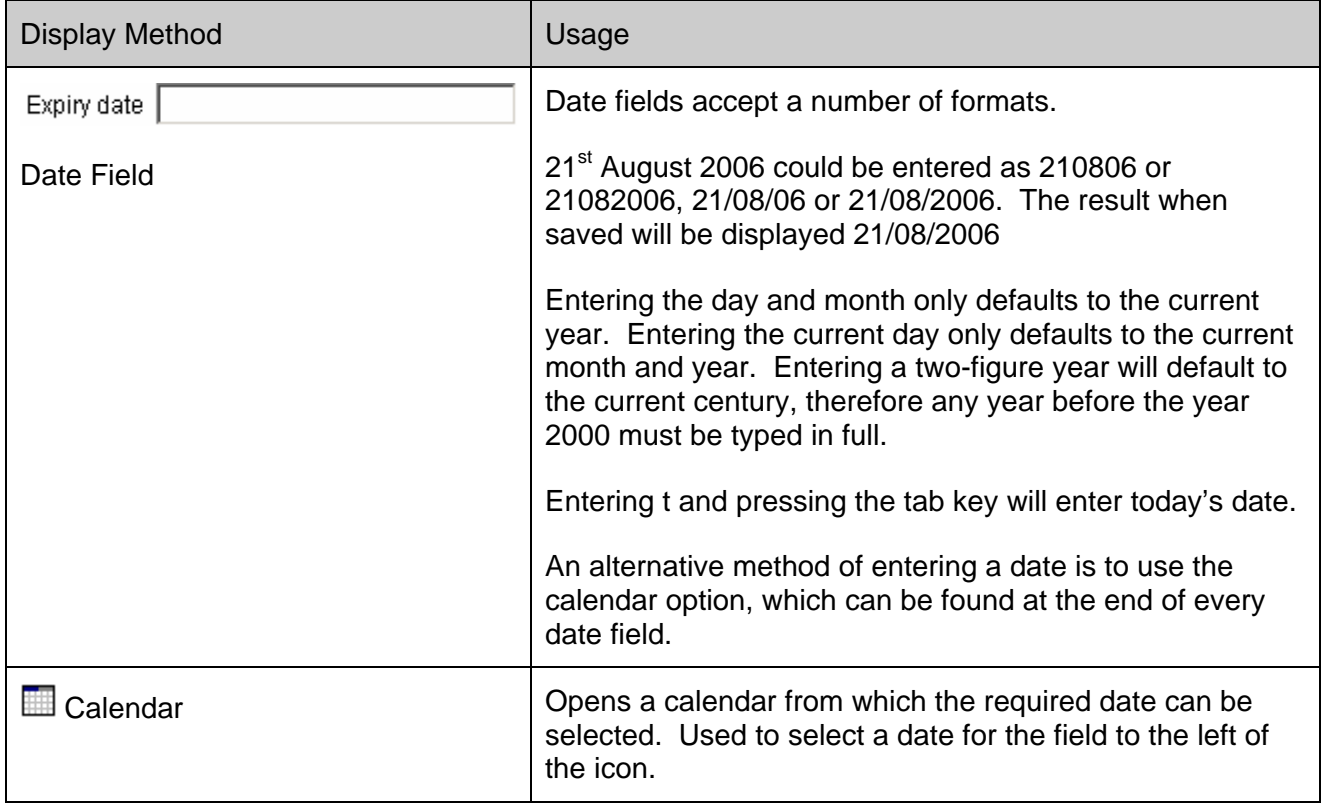

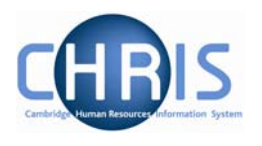

# <span id="page-26-0"></span>**5 Search**

A search page can be displayed in either the Action pane or, if the search was initiated from a page, it will slide in from the right. You can perform a Simple Search or an Advanced Search. If you use an advanced search you can save the criteria that you used and then re-use the search again at a later time by selecting a Smart Group. A Smart Group is simply a saved search.

## **5.1 Simple Search**

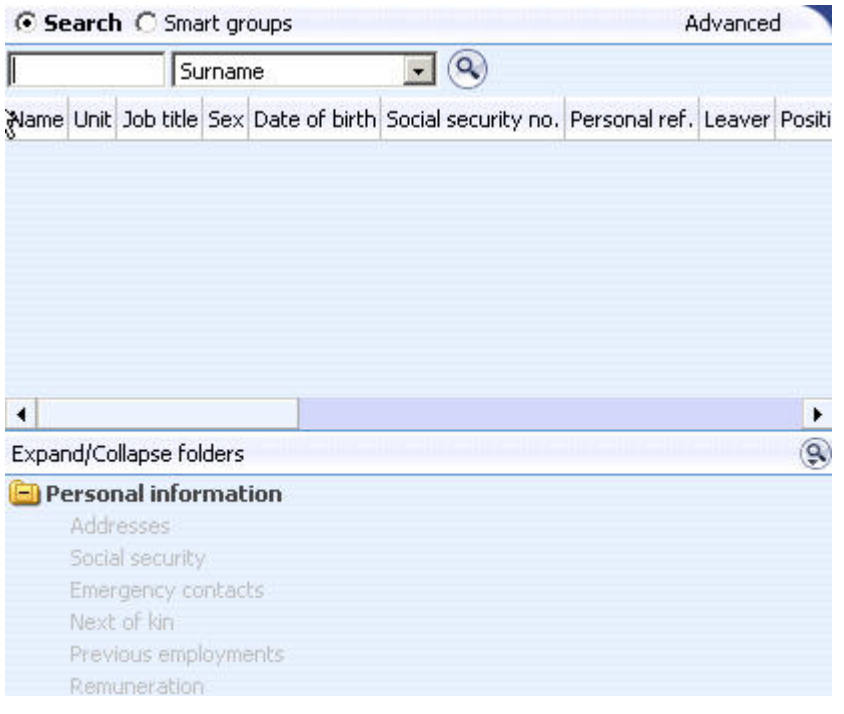

In most searches you will have one text box to enter your search criteria and next to it there will be a condition. In the example shown you are searching for a name and the name is to be found in the Surname field. The drop-down list next to Surname will show you the alternative fields that are available for this search (E.g. Forename, Job Title, NI Number, Org Unit etc)

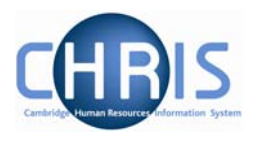

Enter a value into the Search box and press the Enter key or click the Search icon  $\bigotimes$  to perform a 'simple' search.

Note that the default search uses the text that you enter in a 'starts with' search not as a 'contains' search.

If you want to perform a 'contains' search place an asterisk (\*) at the beginning of the string.

Trent will perform the search and display the results in the Action pane.

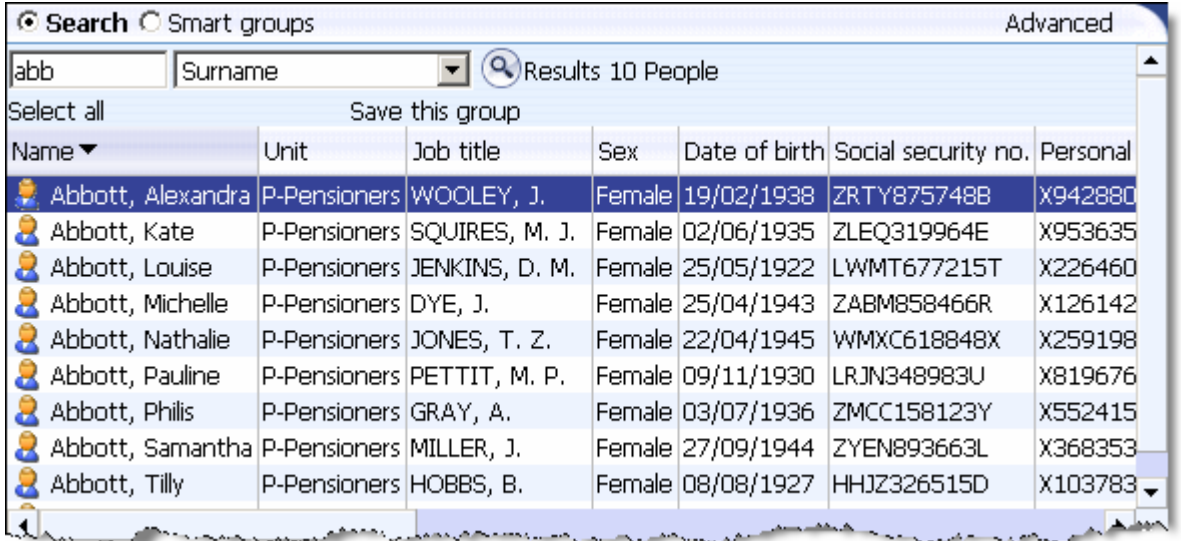

Search item = abb

Returns 10 people whose surname starts with 'abb'

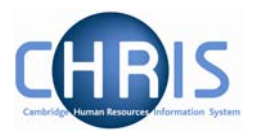

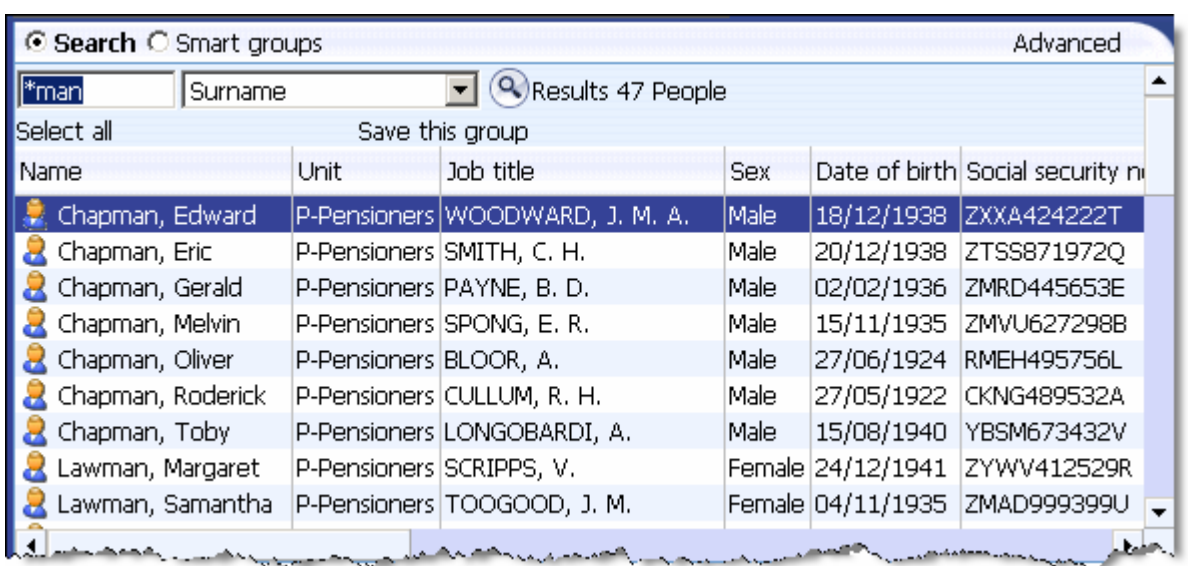

Search item  $=$  \*man

Returns 47 people whose surname contains the text 'man'

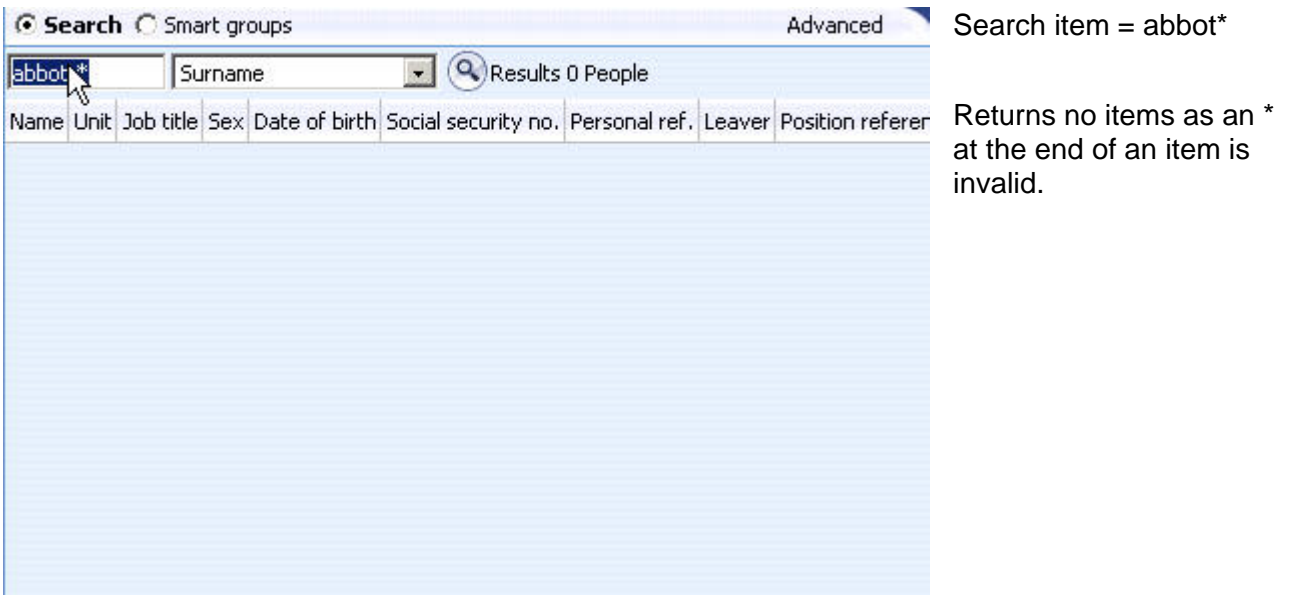

When using this method of searching, the effective date is not a factor in the search; therefore should you search by surname, you may also find Pensioners who have been made a leaver (i.e. upon death). Using an Advanced search is a more accurate way of finding current Pensioners.

Copyright © 2007 University of Cambridge

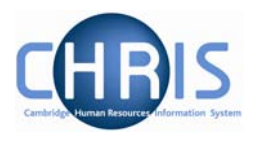

#### <span id="page-29-0"></span>**5.2 Advanced Search**

A more detailed search can be performed by clicking the Advanced button

⊙ Search C Smart groups

Advanced

The Display pane will then display the Advanced search display where you can enter more complex conditions for your search.

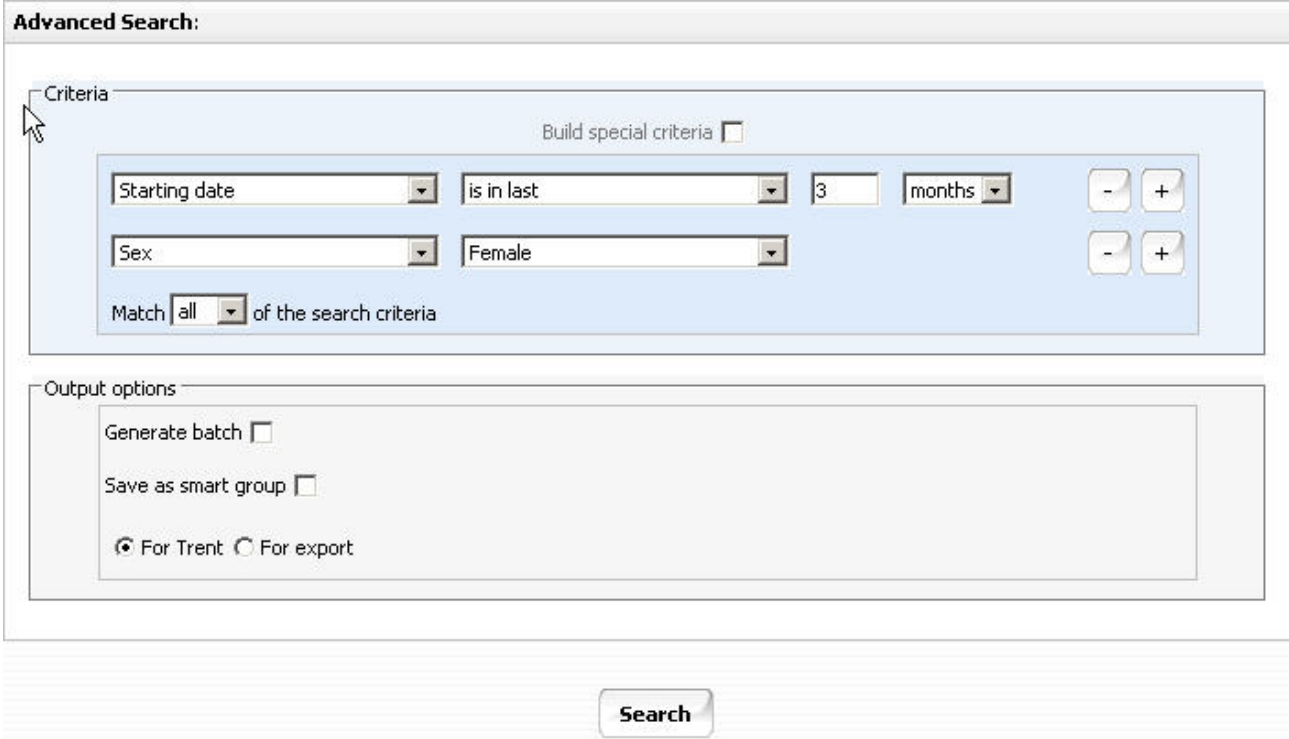

The drop down lists provide you with all the available fields and conditions which you can use.

Additional rows of conditions can be entered by clicking the plus icon  $\Box$ . You can then specify whether you require All of the conditions to be matched (an 'and' condition) or Any of the conditions matched (an 'or' condition).

Rows can be removed from the condition by clicking the minus icon

**Search** When your search conditions are complete you can click the Search button

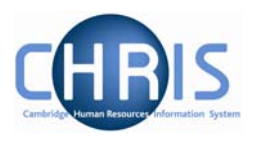

<span id="page-30-0"></span>Trent will perform the search and when complete it will display the results in the Object pane.

#### *5.2.1 Special Criteria Searches*

Complex advanced searches can be achieved using fields available on the Advanced Search page. These would be used where a combination of 'and' and 'or' conditions are needed.

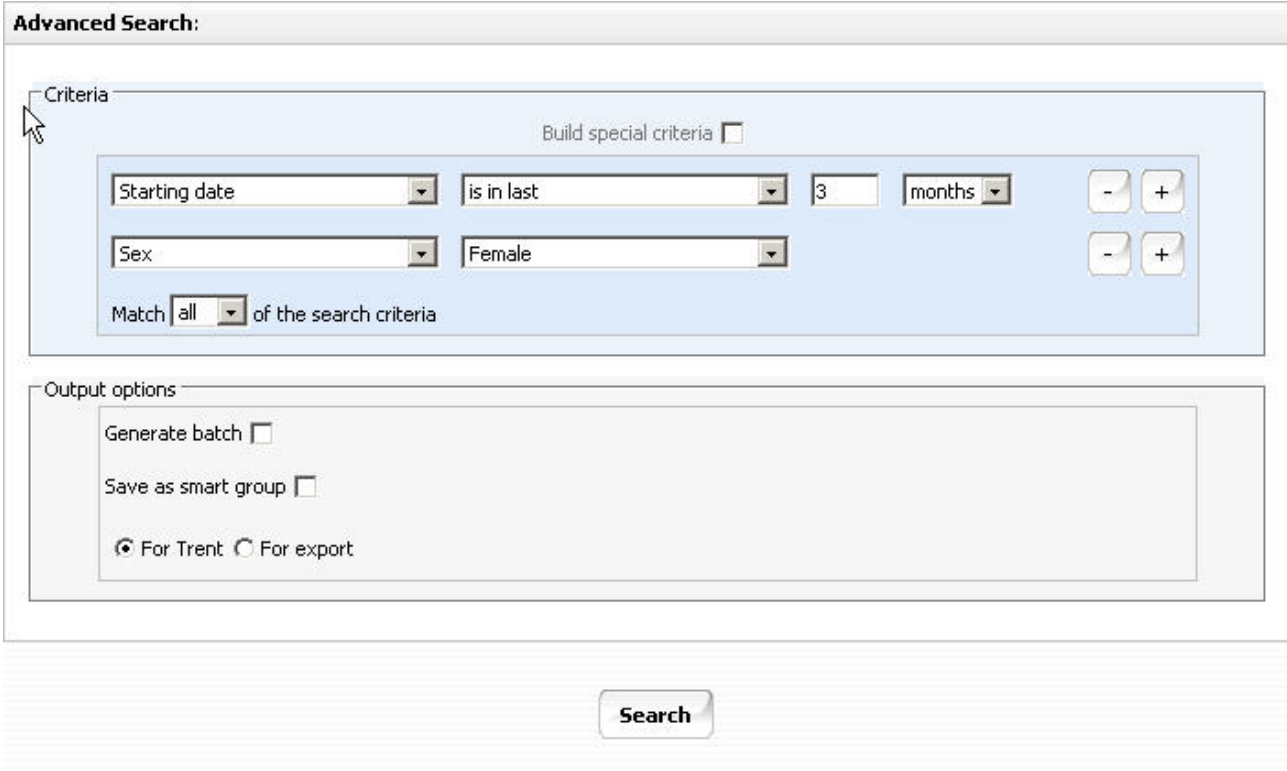

Start your advanced search as before building the list of search criteria as shown above (this example is taken from the Position search). When you wish to add another block of criteria that is to be used as either an 'and' or an 'or' condition, click the Build special criteria check box.

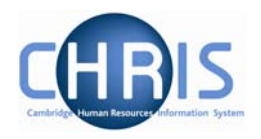

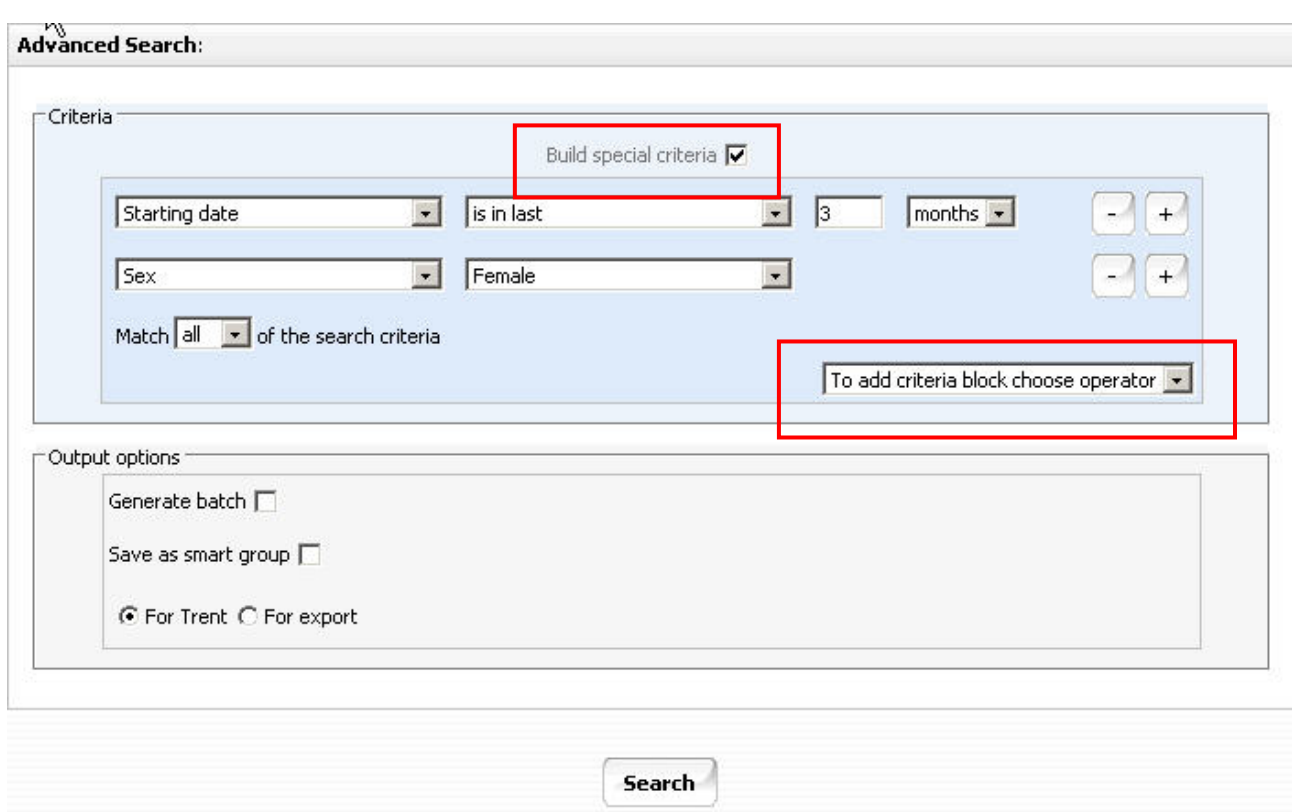

A new drop down list will appear where you can select to add the next criteria block as either an 'and' or an 'or'.

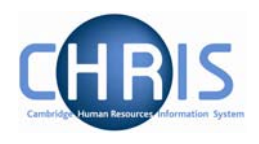

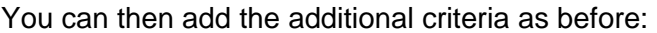

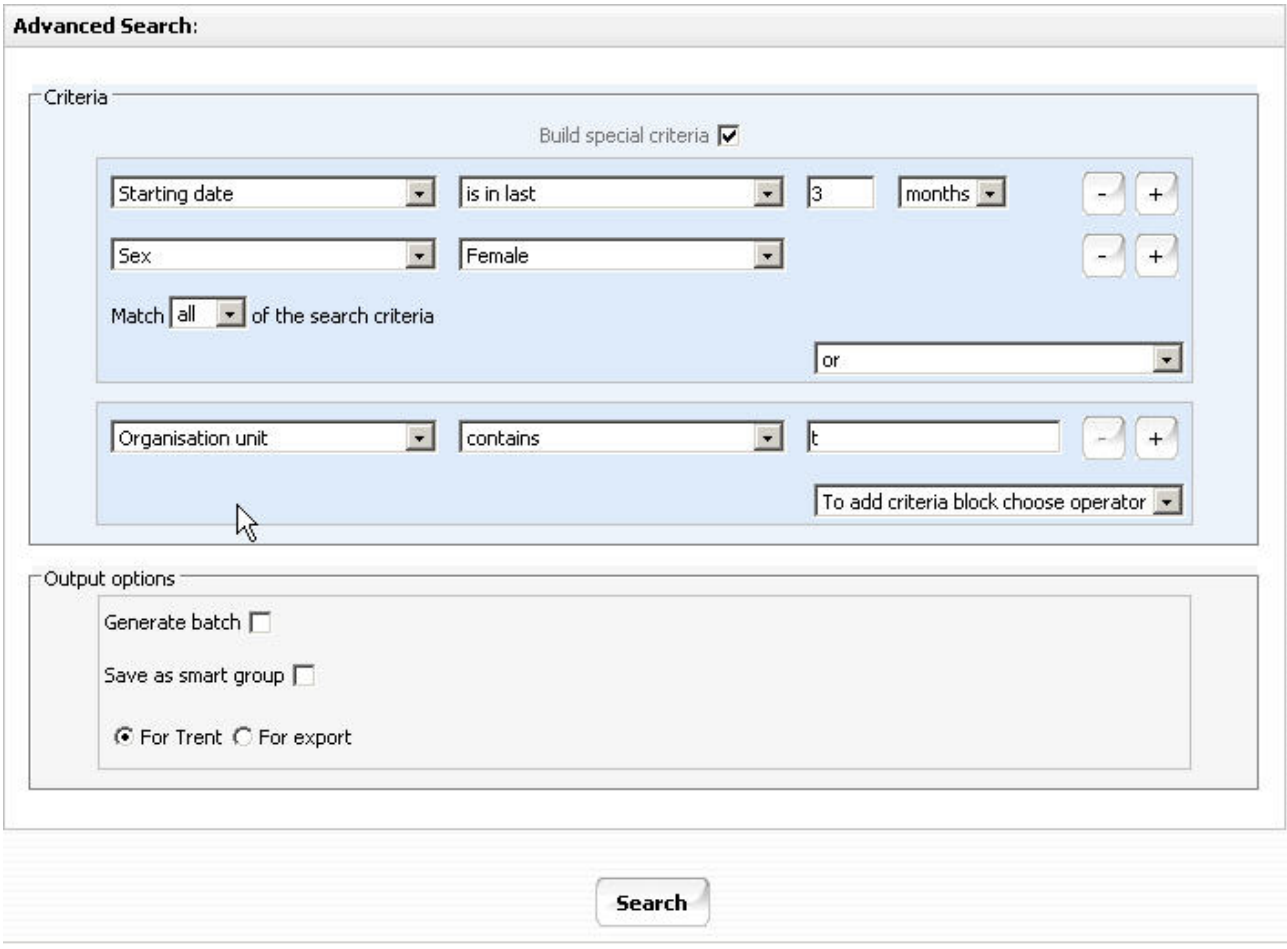

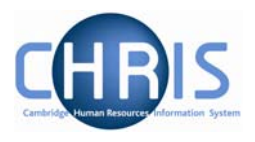

Further blocks of criteria can be added as required by clicking the 'To add criteria block choose operator' drop down list.

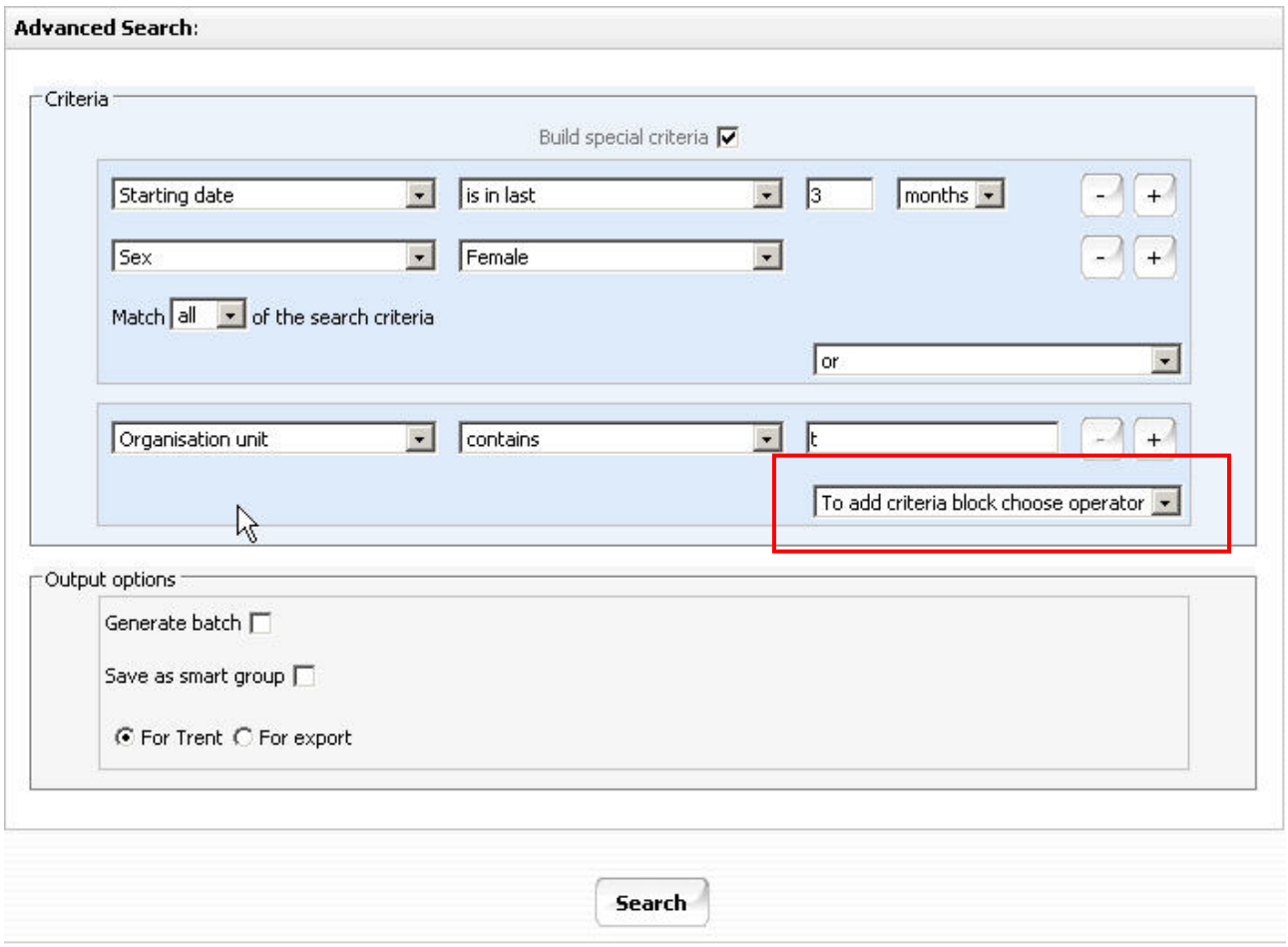

If you wish to remove a block click the Delete criteria below option which will appear in the drop down list after you have added a new block:

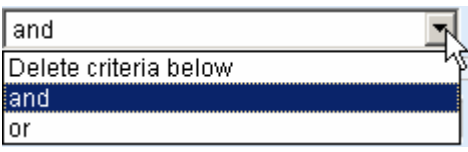

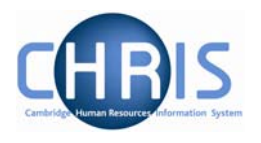

#### <span id="page-34-0"></span>*5.2.2 Date Searches*

You can perform an advanced search against a date field and specify if it 'is in next' or 'is in last' as criteria for searching. For example:

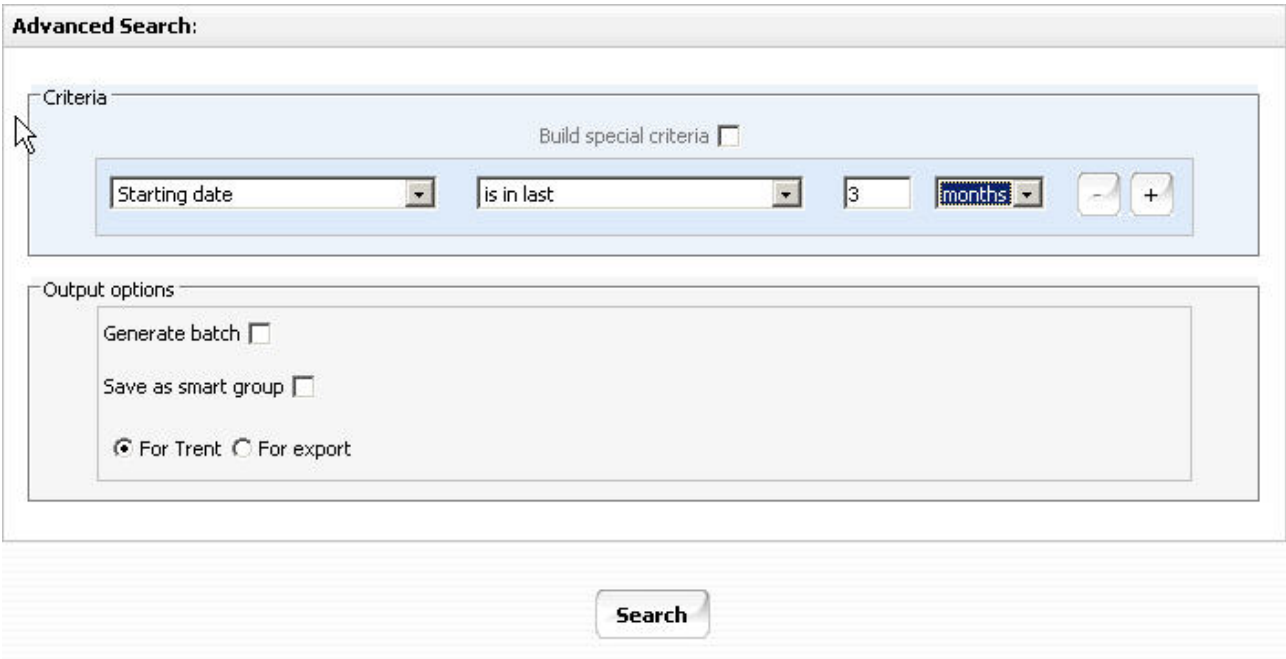

The 'is in next' and 'is in last' criteria allow you to specify a number followed by a drop down list that contains days, weeks, months and years to qualify the selection.

All advanced searches that act against a Unit, Post , Position, People or Costing will force the Effective date field, at the top of the Trent page to be enabled and active. Therefore all such searches will take this date into account when they are performed. You, therefore, need set this date before you start entering the Advanced search criteria.

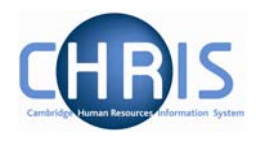

## <span id="page-35-0"></span>**5.3 Smart Groups**

Within Search you can define and use Smart Groups. A Smart Group is the term used in Trent to refer to a list of records that can be retrieved time and time again without having to reconstruct the search criteria, i.e. a saved query. This feature allows you to organise your records into specific groups, which can be used again when performing tasks for that group of records. For example all new pensioners whose starting date is in the last 3 months. These can be sub-divided into Public and Private groups depending on whether the group is specific to you or may be used on a wider basis.

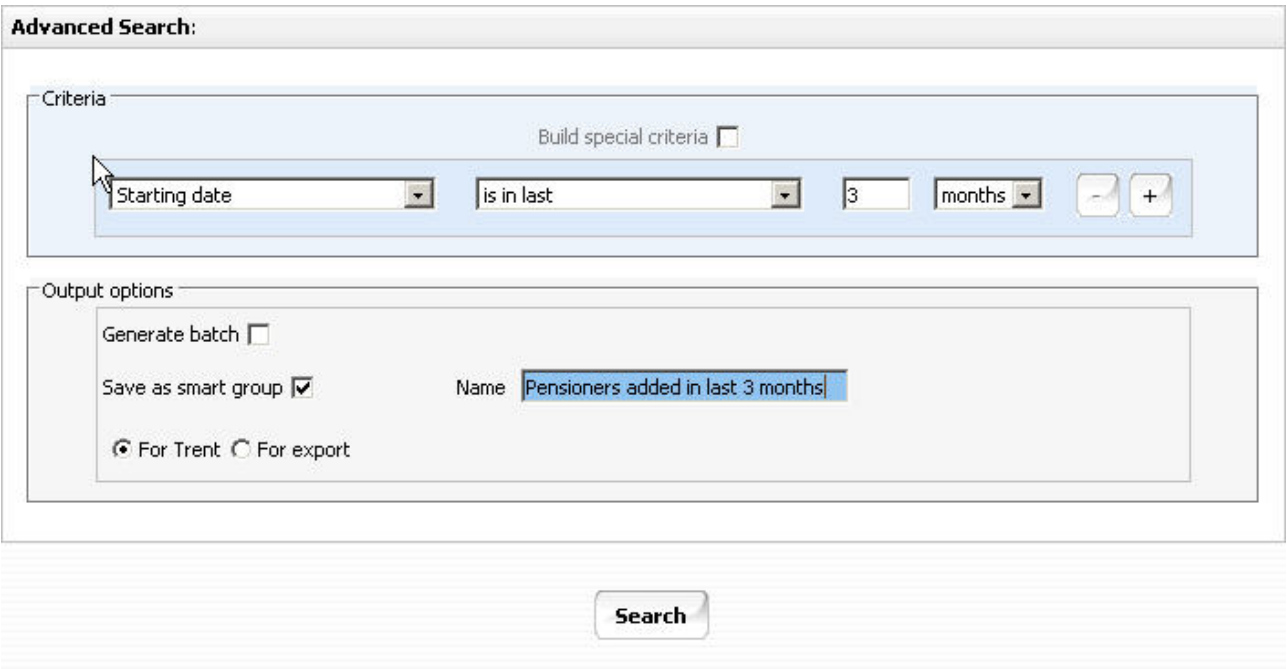

To create a new Smart Group, enter your search criteria, check the Save as smart group box and enter a name for this saved search.

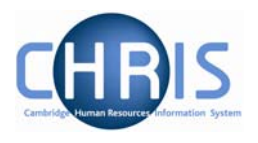

Once created, the group can be accessed at any time through the search options, by clicking the Smart groups radio button.

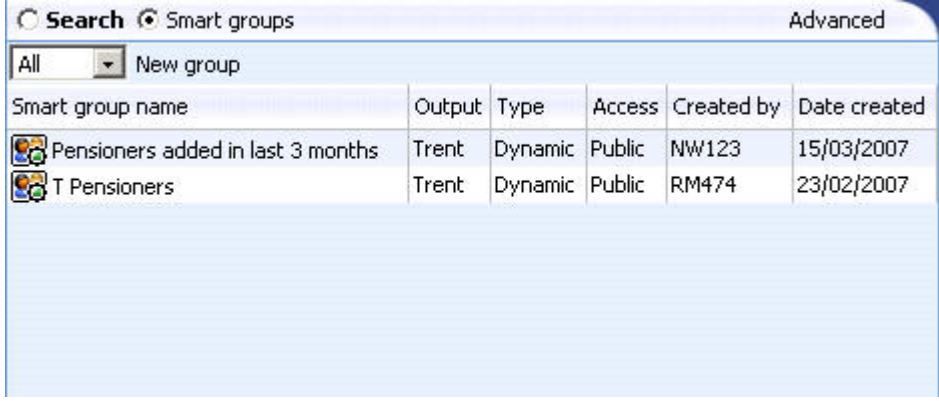

Select the required group and each record that fits the criteria for the Smart group will be displayed

To edit a smart group, select the group and then choose edit this group.

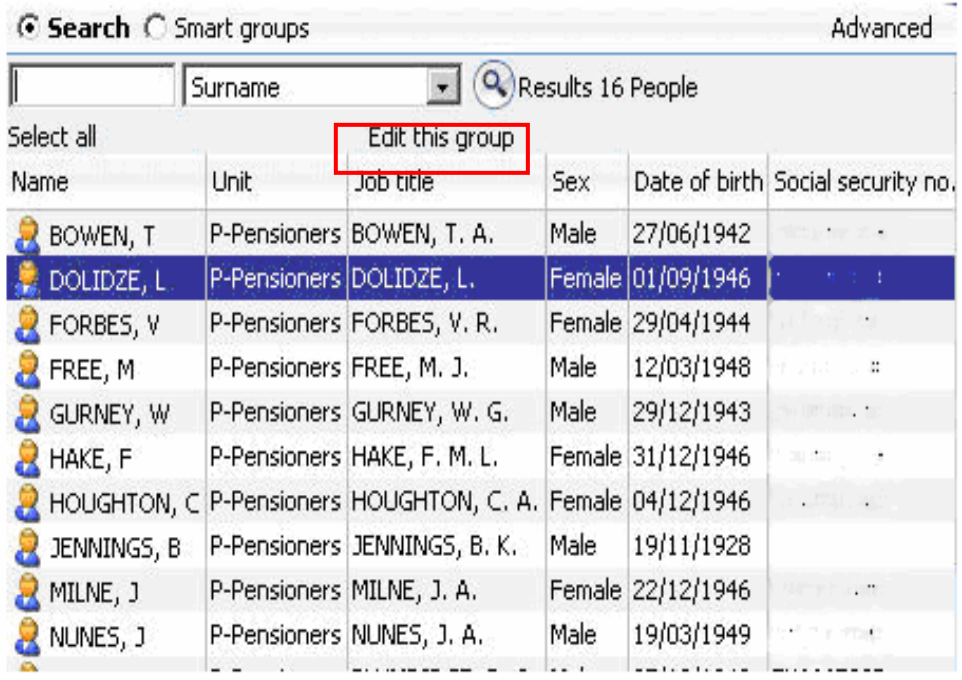

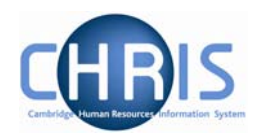

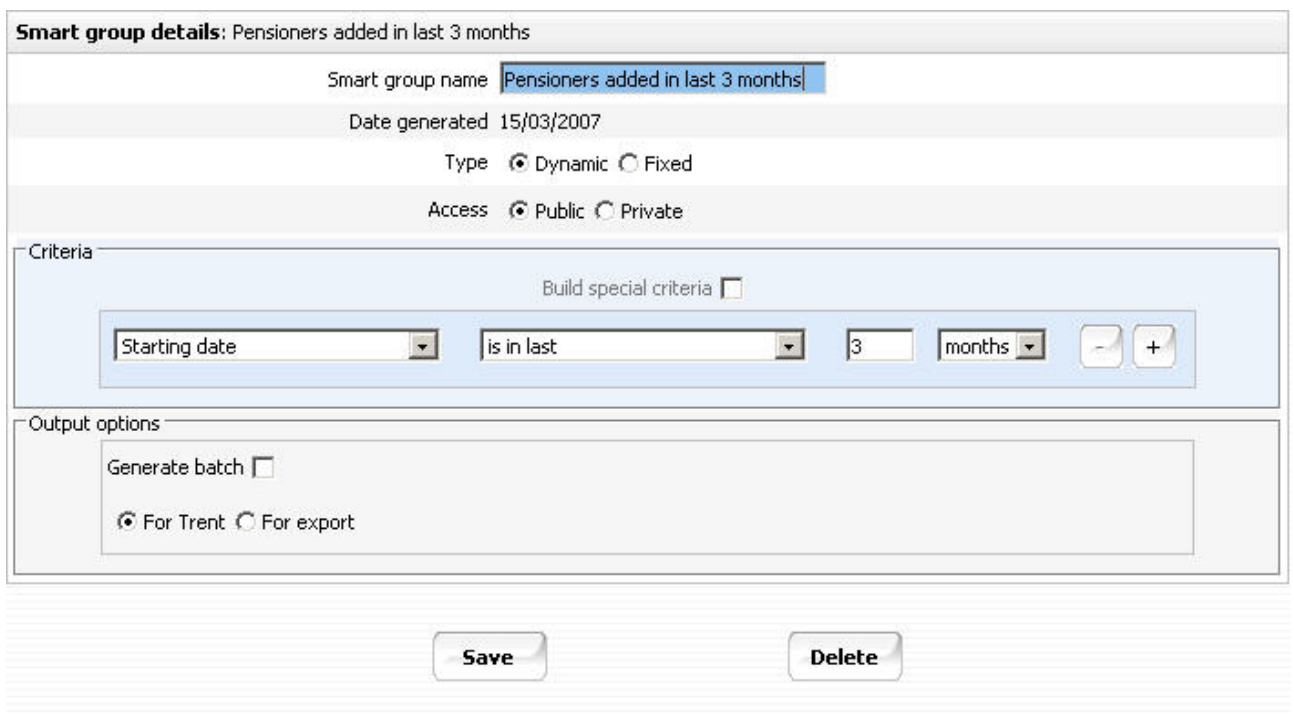

You can choose whether to make your smart group **dynamic** or **fixed**.

A dynamic Smart group is maintained by Trent and contains the records that meet the search criteria each time the smart group is accessed. When people no longer satisfy any of the included criteria, the dynamic smart group will be automatically updated to reflect the changes.

A fixed smart group is maintained manually and contains those records that met the search criteria at the time the smart group was first generated. Records can be removed at any time but you cannot add items to an existing fixed smart group

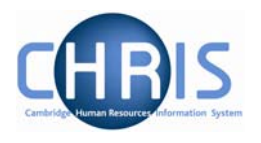

#### <span id="page-38-0"></span>**5.4 Exported output**

An advanced search can be further enhanced by sending the output to a file using the Export radio button. The results can be sent to:

- HTML as Data
- HTML as a Report
- MS Word as Data
- MS Word as a Report
- MS Excel as Data
- CSV

When you specify an Advanced Search with the output going to a specific file type you also have the option to specify the fields to be used, thereby creating your own simple report.

When you click the specify fields option you will be shown all of the available fields and given the tools to build your own customised list.

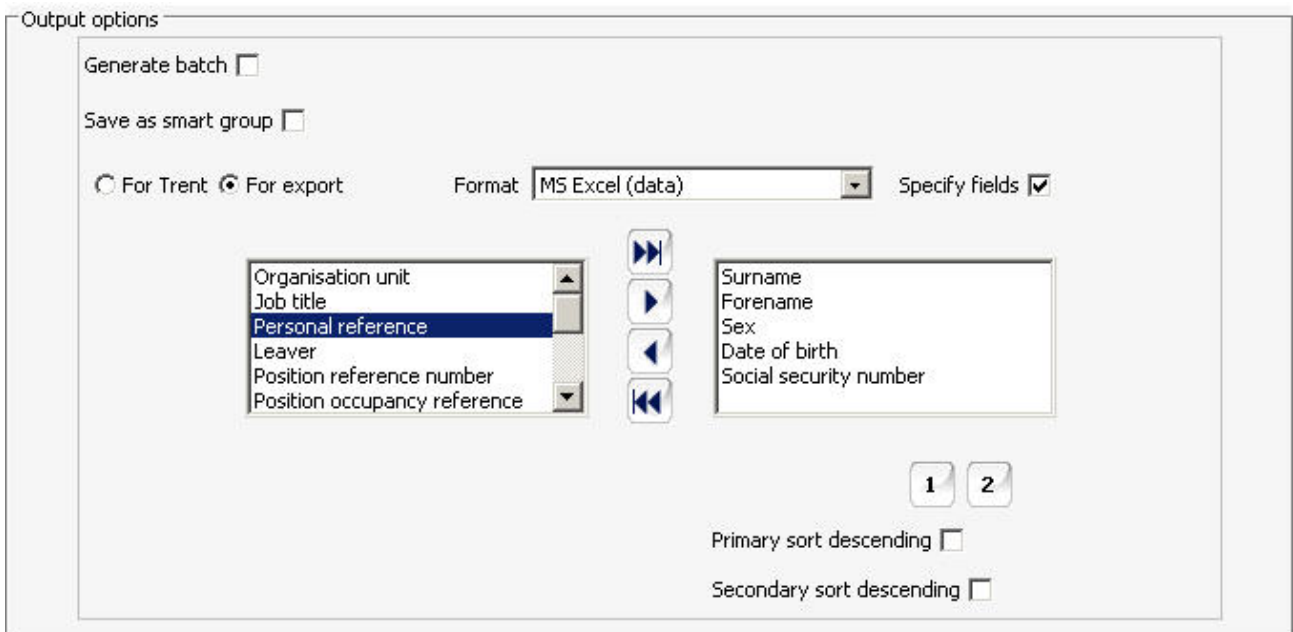

Select the fields that you require from the left panel and use the buttons to copy them to the Selected list on the right.

Copyright © 2007 University of Cambridge

EH

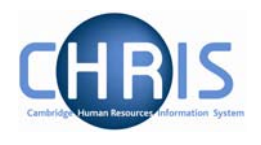

Add all will move all the fields from the Available list to the selected list

- ¥ Add selected will move just the highlighted item from the available list to the selected list
- $\blacktriangleleft$ Remove selected will move just the highlighted item from the selected list to the available list

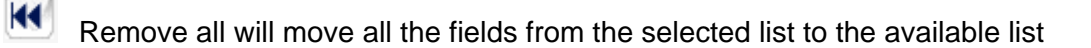

You have the option of sorting the output based on two fields. Highlight the main sort field and then click the  $\begin{bmatrix} 1 \end{bmatrix}$  button which is displayed. The button and primary field will change to red. If required highlight the second sort field and then click the  $\boxed{2}$  button. The button and secondary grouping chosen will change to blue.

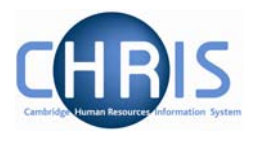

# <span id="page-40-0"></span>**6 Explorers**

There are two explorers that you can use. The Organisation Explorer and the Mini Explorer.

The whole area of the Organisation Structure is controlled using effective dates. Information that is added, amended, or deleted is recorded as a change on that specific date. It is important that the date selected when using the organisation explorer is the correct one, as the organisation will differ from day to day.

## **6.1 Using the Organisation Explorer**

This feature allows you to view and maintain a dynamic diagram of the structure of schools, faculties and departments in the Trent display pane. Each item within the structure is enabled to act as a navigational link to the functions and/or content of the selected component.

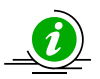

 It is suggested that you use the Organisation explorer only to identify an area of the University structure to initialise a search procedure. To add or maintain elements search for the unit, post or position and click the Mini explorer link in the action pane.

#### *6.1.1 To search using the Organisation explorer*

1. Select the University of Cambridge in the object pane and click the Organisation explorer link in the action pane.

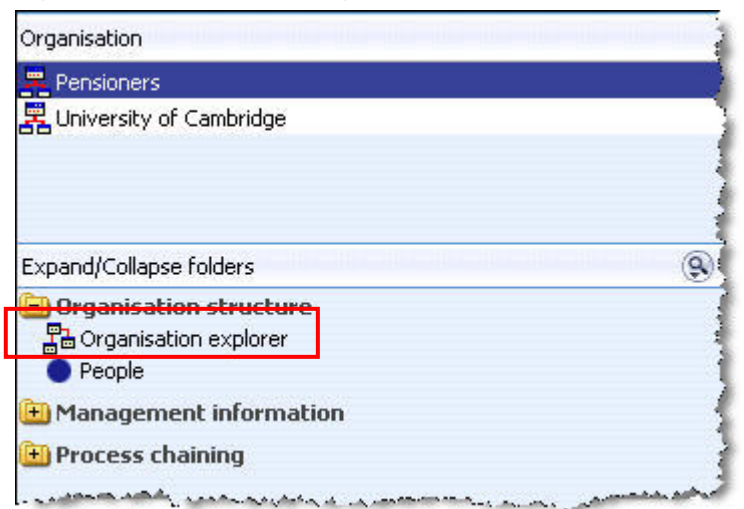

2. Enter the effective date. The top level node of the Organisation structure diagram appears in the display pane.

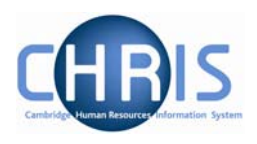

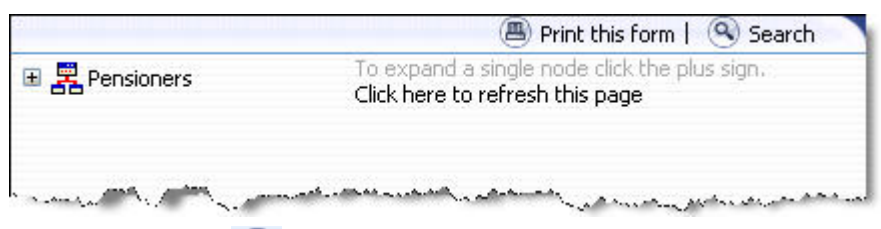

- 3. Click the Search  $\bigotimes$  button in the display header toolbar. Trent opens the sliding search pane to the right of the display area.
- 4. Enter the required search item in the text field provided and click  $\bigotimes$ . Trent displays all the matching items in the search pane.
- 5. Select the required item from the search result. Trent expands the Organisation explorer to reveal the location of the selected item.

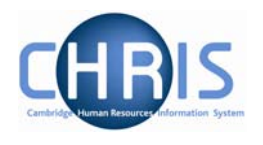

## <span id="page-42-0"></span>**6.2 Organisation Structure**

Trent's organisation structure is made up of Units, Posts, Positions and Contracts.

#### **Organisation Structure**

The organisation structure is the set of interconnected parts that represent the University of Cambridge as a whole.

We have 2 separate organisations: University of Cambridge and Pensioners. Most departmental users will only see the University of Cambridge organisation.

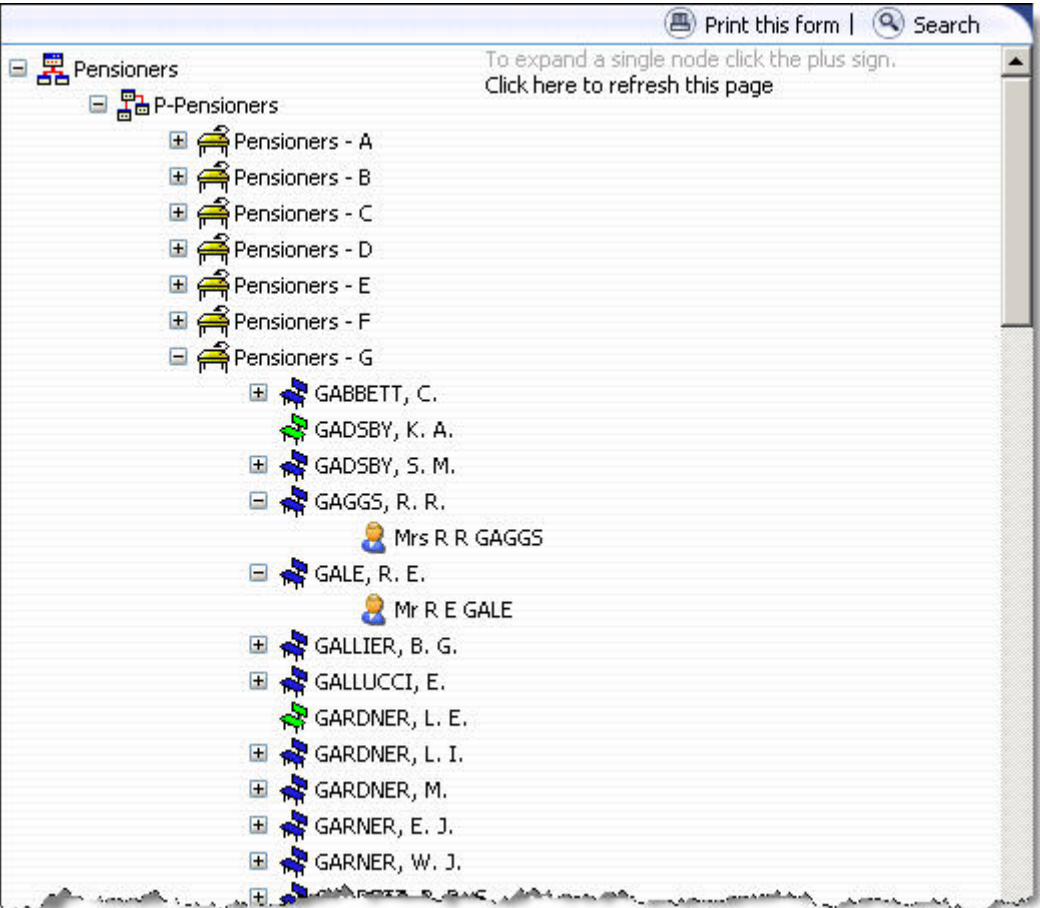

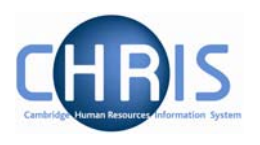

#### **Unit**

點

 A unit is an organisation structure component that is made up of subordinate components including other units and posts. For example P-Pensioners and T-Pensioners are a classed as units and contain the relevant people.

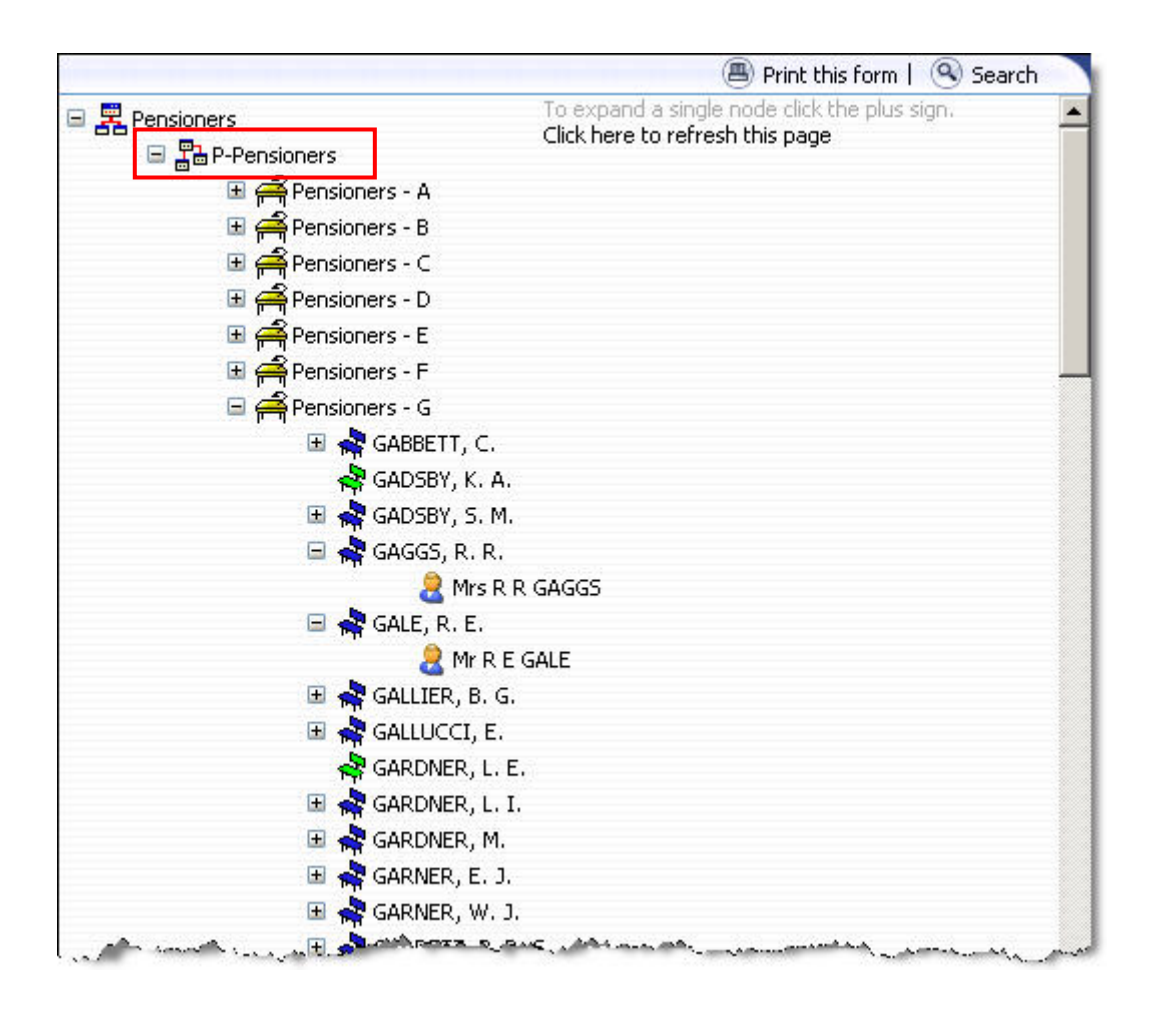

When viewing the structure in the organisation explorer, the appearance of a plus icon  $\mathbb{E}$   $\mathbb{E}$  next to any element indicates hidden items below the level displayed.

Clicking the plus icon will expand the diagram to display the subordinate components. When the selected node is fully expanded, the plus icon  $E$  changes to a minus icon  $E$ 

Clicking the minus  $\blacksquare$  icon condenses the node again.

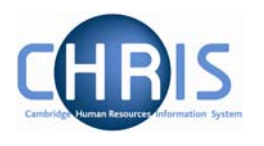

#### **Post**

**A** Within Cambridge we have allocated different pensioner groups to posts. A Post is an intermediate component in the organisation structure. A post always belongs to a superior organisation unit, e.g. P-Pensioner or T-Pensioner. If a person is to occupy a post it is always by means of an intermediate 'position'.

Within the Pensioners organisation we have split the pensioners into post groups according to the initial letter of their surname.

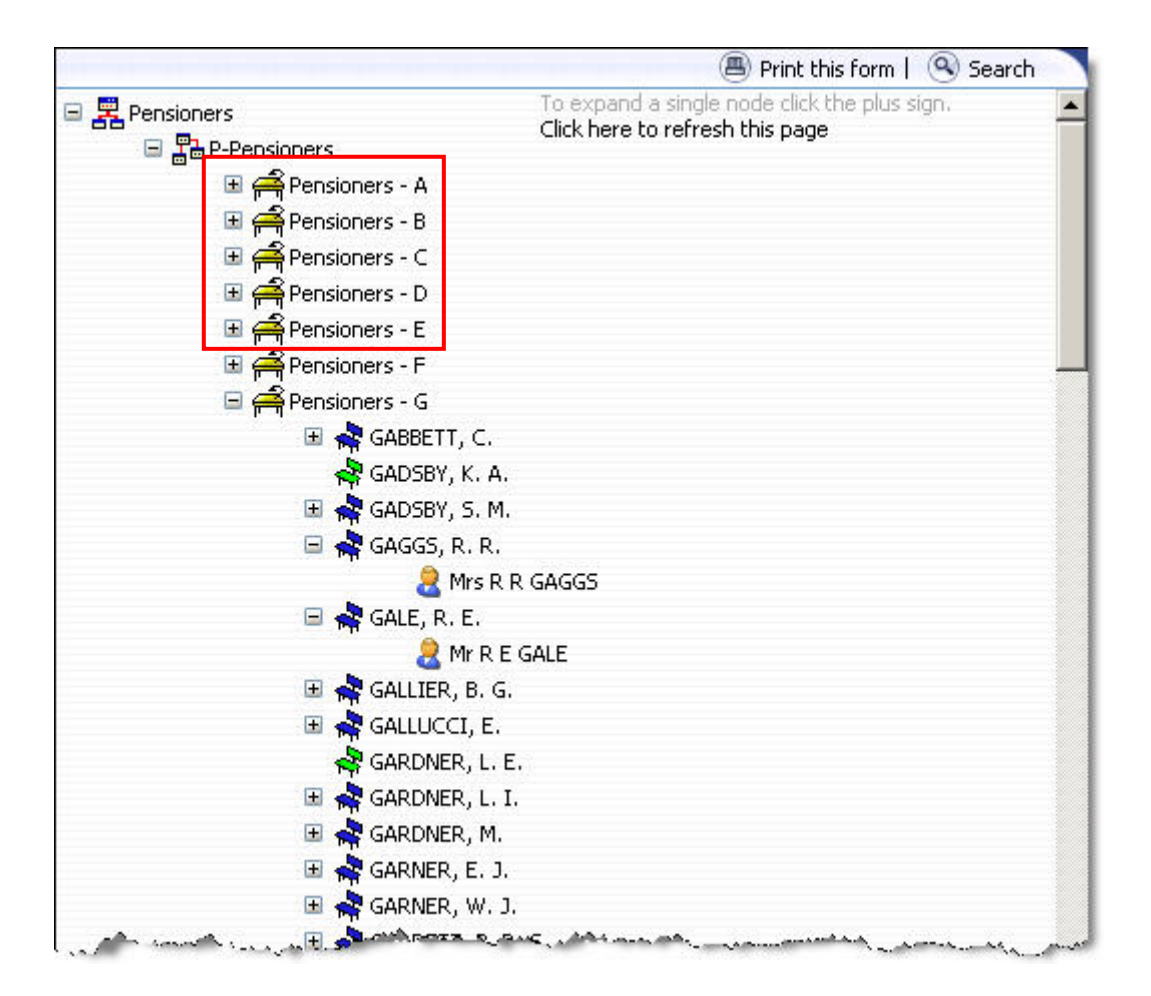

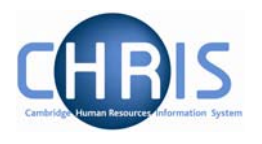

#### **Position**

÷

- A position is a location in the Organisation in which a person can be placed. In the Pensioners organisation, a position will be created for each pensioner using their name as the position title.
- A, If the chair icon is green it indicates that the position is vacant and as yet unoccupied.
- If the chair icon is red it indicates that the position is vacant and has a recruitment requisition attached to it. This is not relevant for the Pensioners organisation.

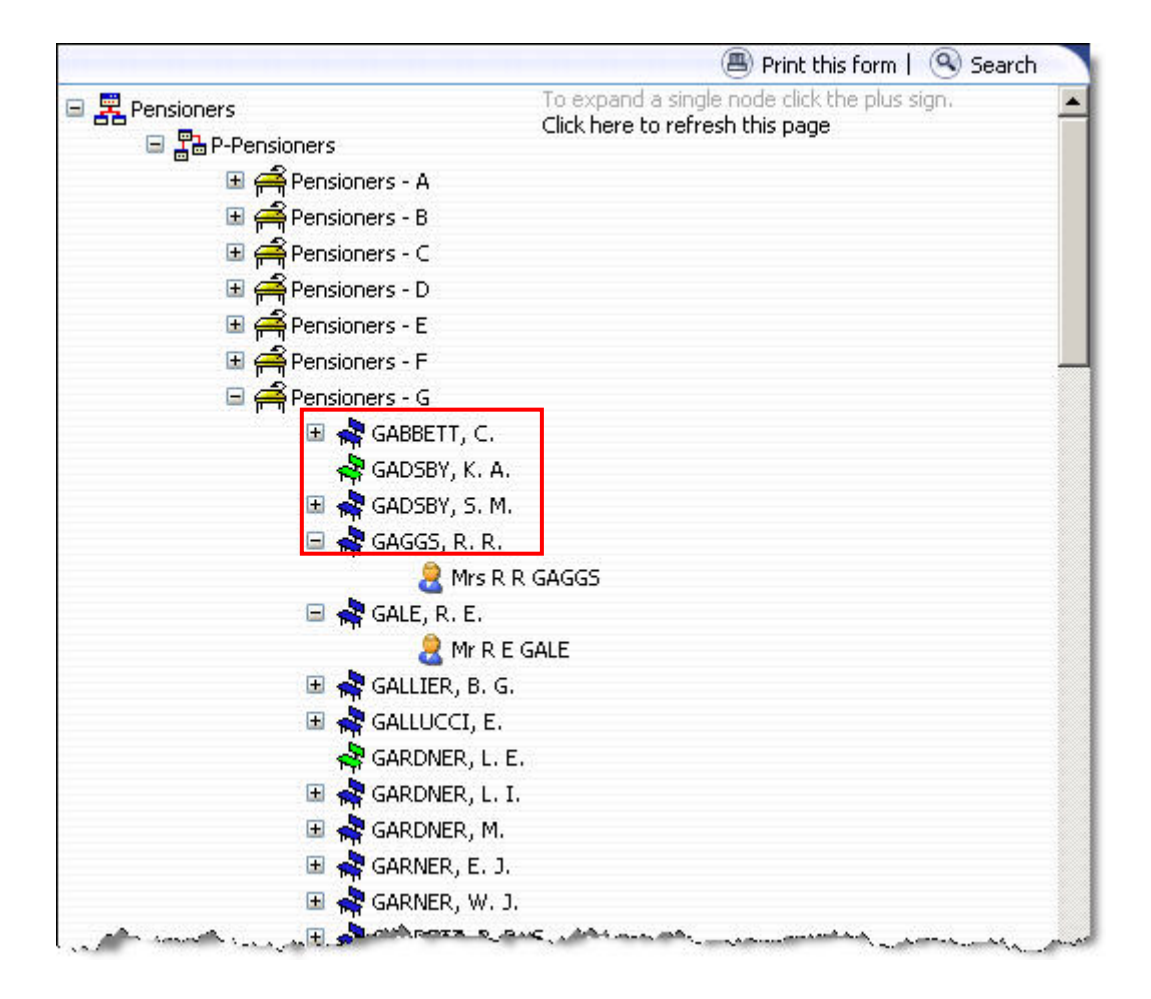

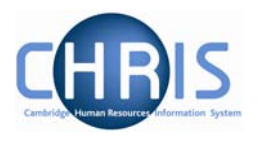

#### **People**

Each person that we hold details for in Trent will be shown with this icon. People are attached to the structure via a position and a contract is created.

A contract within Trent is not a contract of employment, but the piece of data which binds an employee to a payroll.

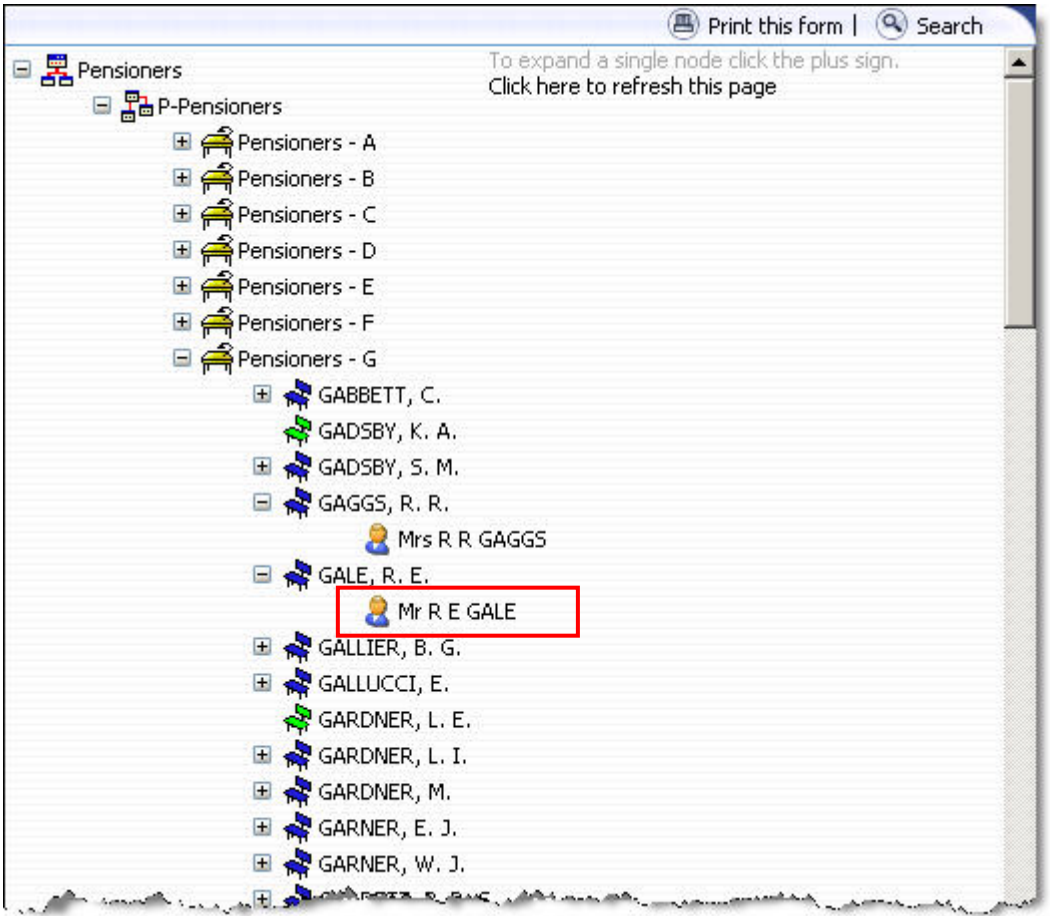

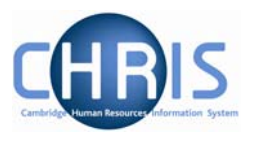

# <span id="page-47-0"></span>**7 Viewing Pension details of current employees**

## **7.1 Identifying which Pension scheme an employee is in**

Eligibility of a person to be included within one of the University's final salary scheme is dictated by their position. Within CHRIS this is indicated by a Term and condition called 'Final Salary Scheme' that that is attached to their position.

#### **Navigate: University Organisation> People (find person) >Payroll> Pensions**

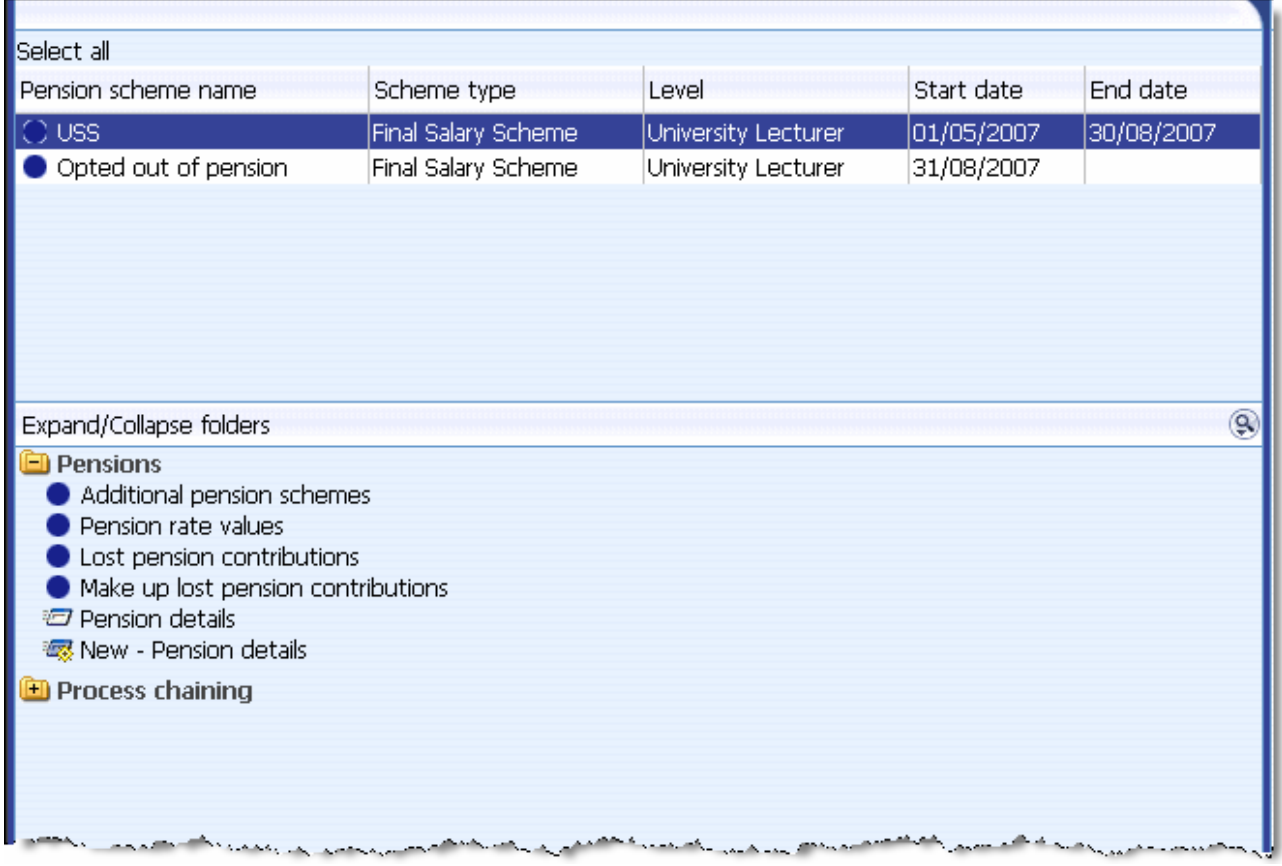

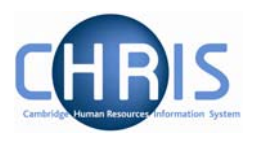

## <span id="page-48-0"></span>**7.2 AVCs**

If someone has AVCs attached then this will be shown as an 'Additional Pension scheme' on Trent. Find the person and highlight their pension as shown above. Then select 'Additional Pension schemes'.

#### **Navigate: University Organisation> People (find person) >Payroll> Pensions> Additional Pension schemes**

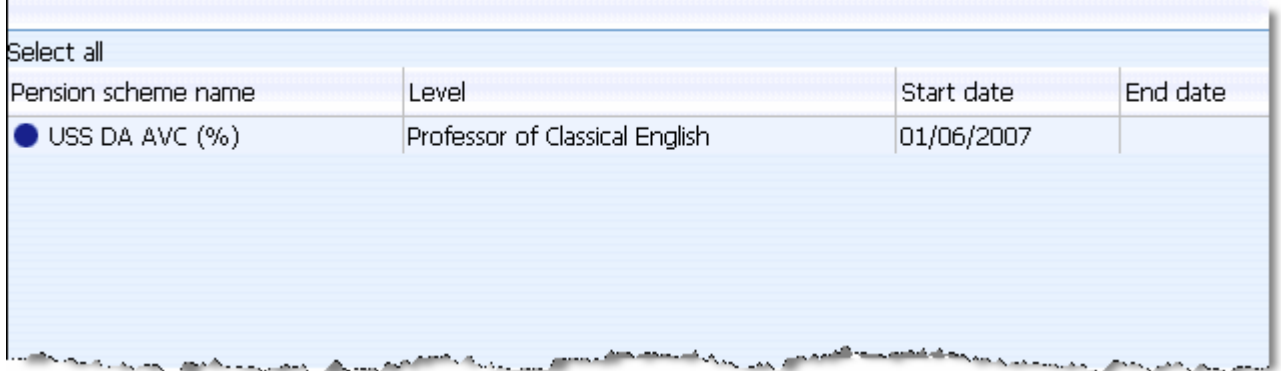

## **7.3 Pensionable posts**

An alternative method to view someone's pension details is to look at their terms and conditions. This is a particularly good way of checking whether a particular position is pensionable or not .

#### **Navigate: University Organisation> People (find person) > Employment> Positions**  ¾ **Terms & conditions> Terms & Conditions**

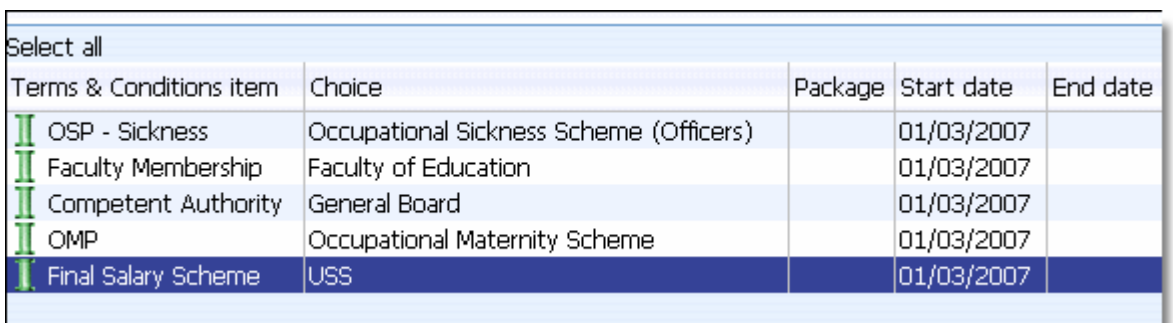

The green 'pipe' indicates that the final salary scheme has been inherited down to their position from their post. If you want to see where it has inherited from then you can review this by looking ensuring that you have the 'Final Salary Scheme' highlighted and selecting 'Inheritance chart' option.

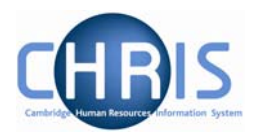

<span id="page-49-0"></span>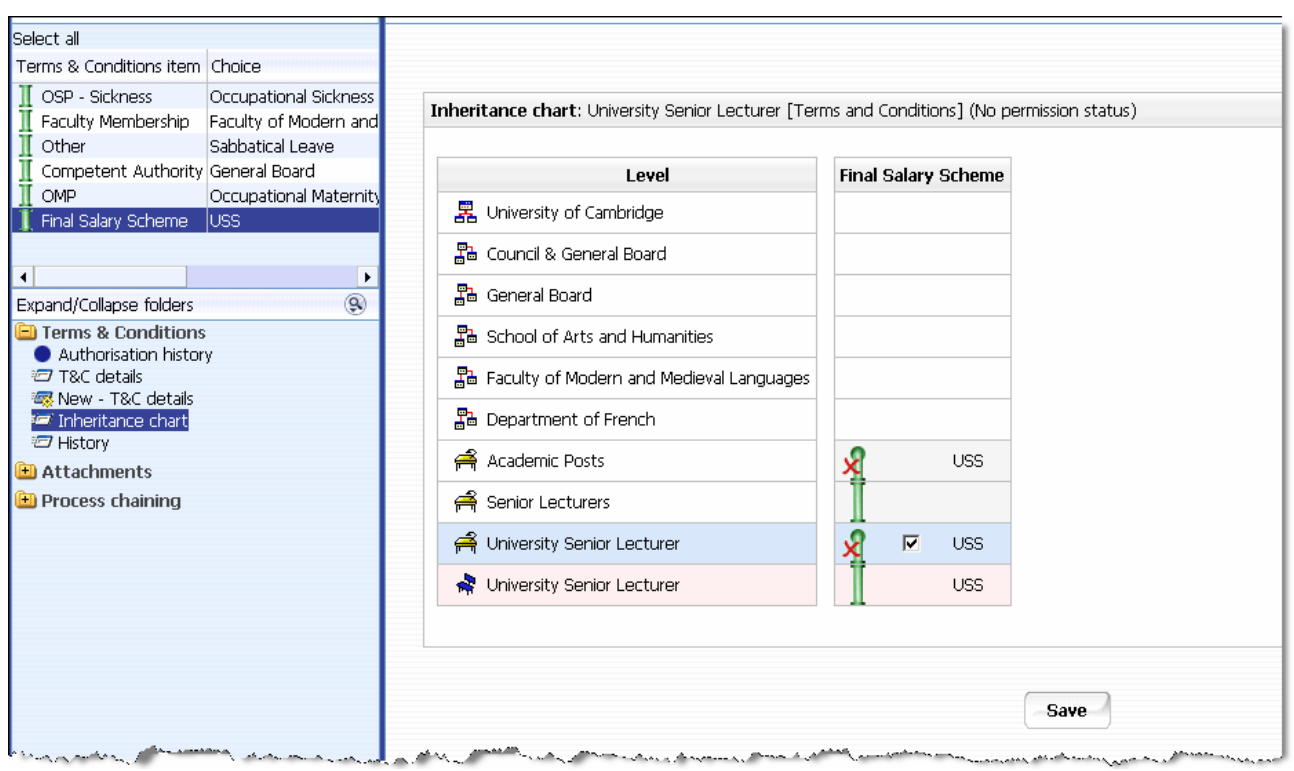

#### *7.3.1 Opt Outs*

If an individual decides to opt out of one of the salary schemes, then Payroll will action this upon receiving instructions from the Pension Team.

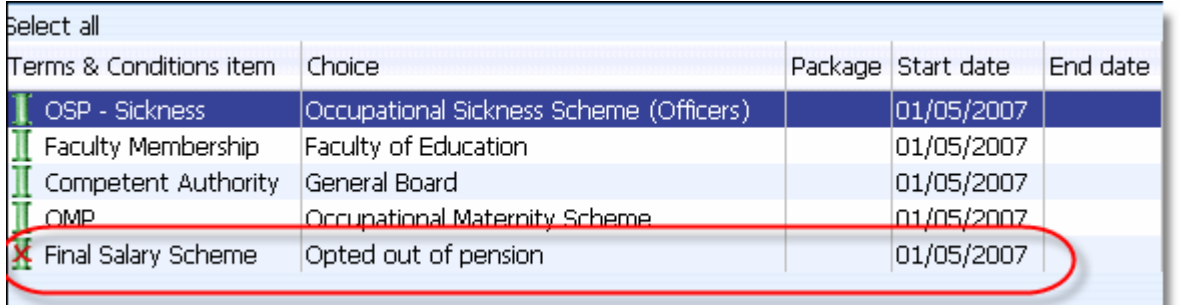

This way you can see that the original position was pensionable but that the current job holder has decided to opt out.

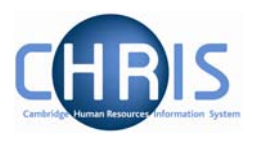

## <span id="page-50-0"></span>**7.4 Key Dates**

 $\blacksquare$ 

The system records all on the 'Key Dates' page the following information for an individual:

- Date of birth
- Expected retirement date
- Reckonable service date

#### **Navigate: University Organisation > People (find person) > Key Dates**

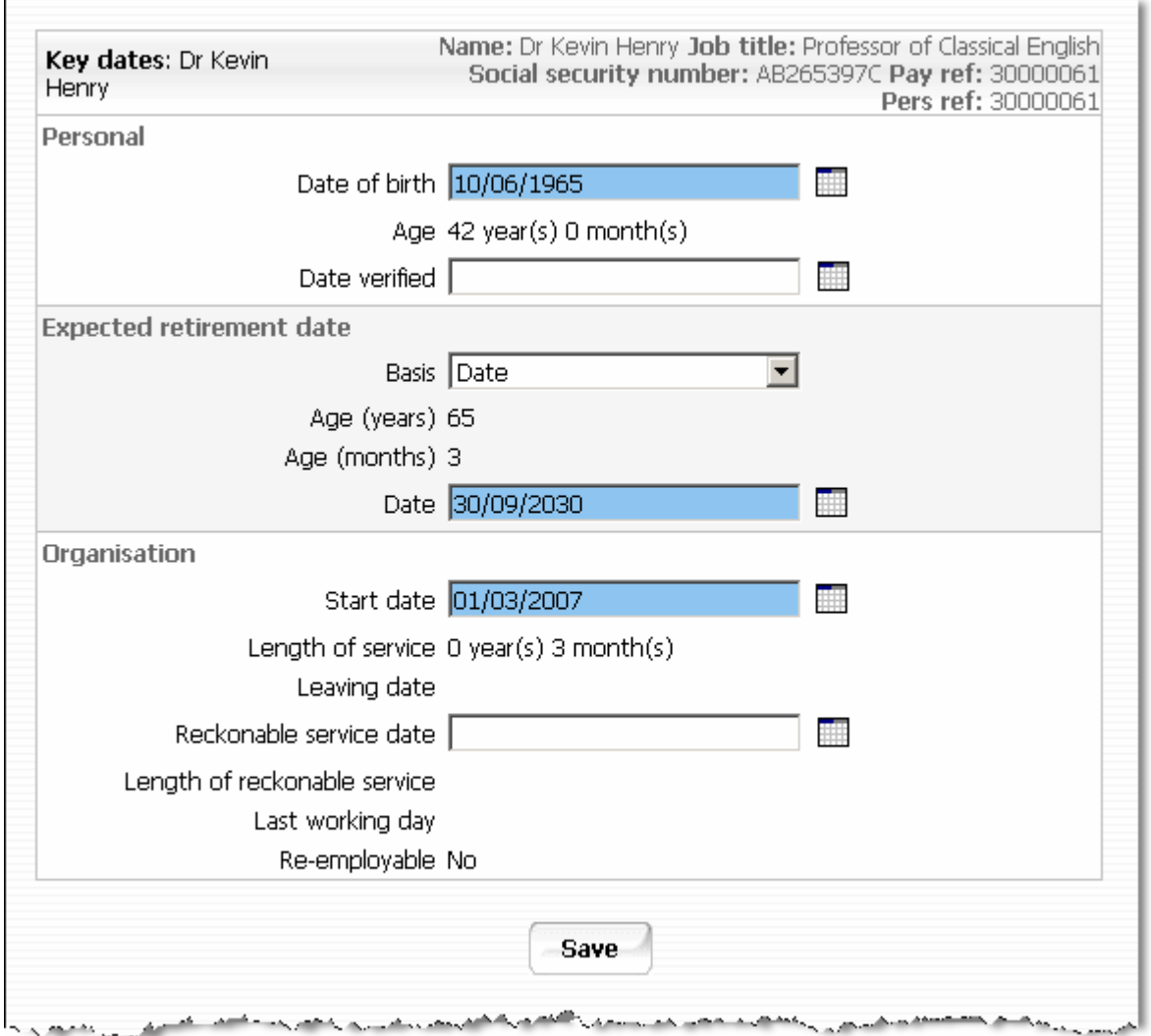

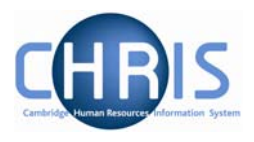

## <span id="page-51-0"></span>**7.5 Identifying those that have retired**

#### For an individual

The Leavers Information page will indicate that someone has retired and the date that this took effect.

#### **Navigate: University Organisation > People (find person) >Employment> Leaver Information**

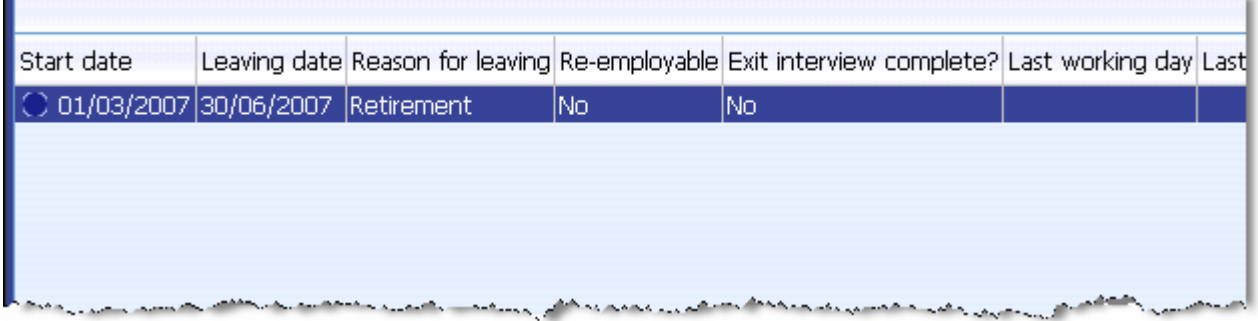

#### For a group

There is a standard Trent report entitled 'Leavers' that can be run for either the whole University or just a department, for whichever time period that you choose.

#### **Navigate: University Organisation> Management Information> People Reports**

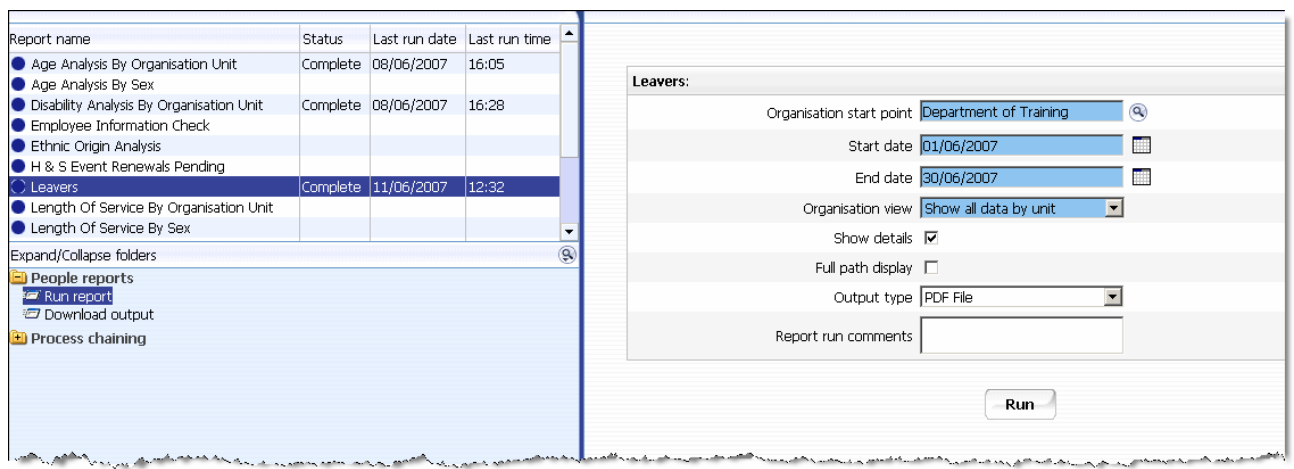

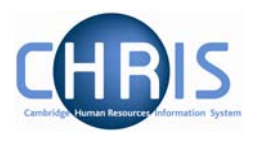

<span id="page-52-0"></span>The report gives the name of the individual and their reason for leaving but doesn't indicate which if any pension scheme they were in.

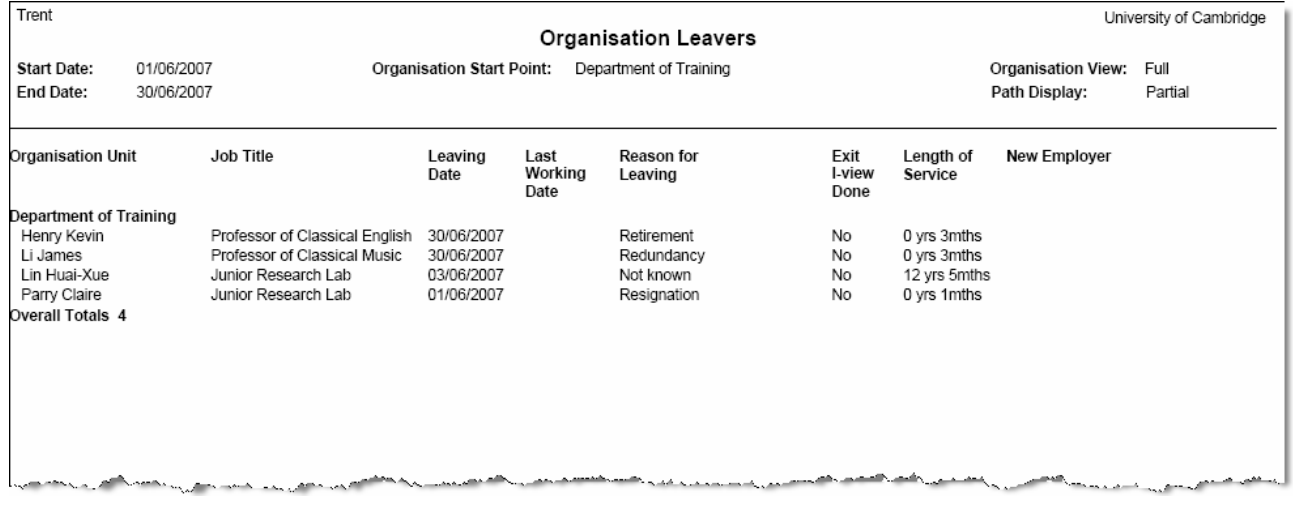

## **7.6 Pension Reports & Interfaces**

A number of bespoke reports and interfaces for the Pension Team are currently being worked on. Initially during parallel running phase of the project the Pension Team will continue to receive exactly the same reports as they do so currently. Gradually new reports will be phased in over this period. The intention is to give the Pension team copies of both the new and the existing reports to allow comparison's to be made.

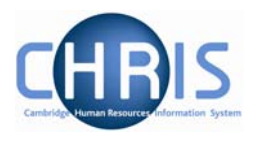

# <span id="page-53-0"></span>**8 Keyboard Shortcuts**

The following keyboard shortcuts are available:

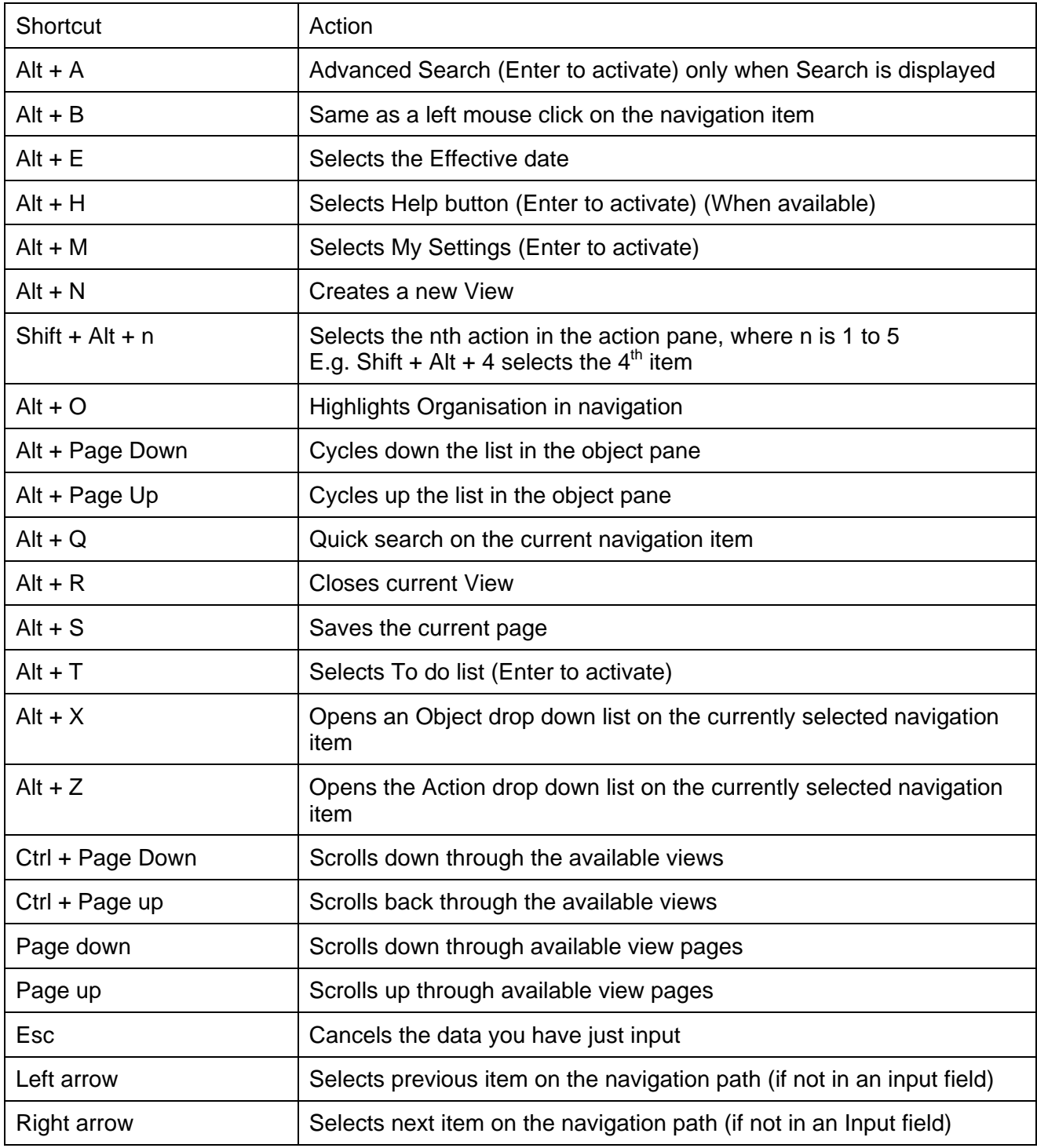